# **Panasonic**

# Operating Instructions Network Camera Recorder Single Camera Version

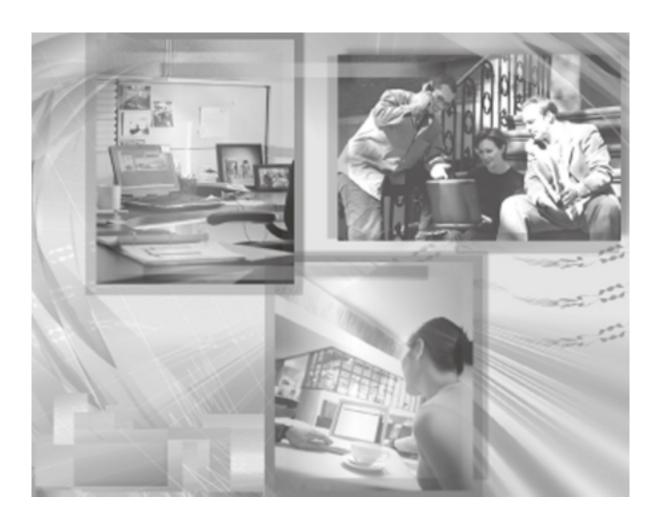

Please read this manual before using and save this manual for future reference.

Please note that since this software is a trial version, camera registration is restricted to only 1 camera and support services are not available.

## **Main Features**

## **Recording or Playing Images with Audio**

This software records or plays images with audio from the camera (The camera with audio will be released soon.) (see page 61). Since you can record images with audio, recorded images become impressive. For example, you can use the images with audio for training employee after you record your shop scene. This software can also record multiple cameras simultaneously.

## **Advanced Motion Detection Recording**

Motion detection recording is improved from BB-HNP60. You can set a time (1—60 seconds) to record before or after motion detection (see page 37). You can check the detail condition when the motion was detected.

## **Advanced Timer Recording and Search Ability**

You can set a keyword in timer recording (see page 58). You can manage images by keyword. 10 settings can be set in timer recording for each camera. Additionally, you can search images by time, recording method (such as timer recording and motion detection recording), or keyword (see page 65).

#### Other Features

Layout Feature of Operation Window (see page 41 to page 43)

You can change size or location of camera list or operation bar for the camera, or you can display them separately.

Camera List (see page 68)

The registered cameras can be listed, and the camera preview size can be set in 6 levels.

Recording Capacity Limit (see page 36)

If you set the maximum value, you can limit the recording capacity.

Automatic Backup (see page 28)

This software starts backing up images at the set time.

## System Requirements for your PC

Your PC (Personal Computer) and network must meet the following technical specifications for this software to work properly.

| Items               | Description                                                                                    |                                                                                          |
|---------------------|------------------------------------------------------------------------------------------------|------------------------------------------------------------------------------------------|
| Operating<br>System | Microsoft® Windows® XP Professional Edition Microsoft® Windows® 2000 (Service Pack 2 or later) |                                                                                          |
| Web Browser         | Internet Explorer 6.0 or later                                                                 |                                                                                          |
| File System         | NTFS (NT File System) is recommended.                                                          |                                                                                          |
| Audio*1             | Audio input/output feature (Microphone or speaker)                                             |                                                                                          |
| Hardware            | Connecting 10 Cameras                                                                          | Connecting 4 Cameras                                                                     |
| Specification       | CPU: Pentium® 4 3 GHz or higher, or compatible processor Memory: 512 MB or higher              | CPU: Pentium 4 1.8 GHz or<br>higher, or compatible processor<br>Memory: 256 MB or higher |

<sup>&</sup>lt;sup>\*1</sup> Using the camera with audio.

#### Notes

- The information above is based on 640 x 480 resolution, favor clarity, motion detection recording, recording interval: Not Specify, recording capacity limited settings to decide your PC specification. The information may change depending on the system or composition.
- Change the hard disk capacity considering file size shown on page 25.

#### **Trademarks**

- Microsoft and Windows are either registered trademarks or trademarks of Microsoft Corporation in the United States and/or other countries.
- Adobe, Acrobat and Reader are either registered trademarks or trademarks of Adobe Systems Incorporated in the United States and/or other countries.
- Intel and Pentium are trademarks or registered trademarks of Intel Corporation or its subsidiaries in the United States and other countries.
- Screen shots reprinted with permission from Microsoft Corporation.
- All other trademarks identified herein are the property of their respective owners.

# **Table of Contents**

| 1 F                                                 | Product Introduction                                                                             | 6  |
|-----------------------------------------------------|--------------------------------------------------------------------------------------------------|----|
| 1.1                                                 | Included Accessories                                                                             | 6  |
| 1.2<br>1.2.1<br>1.2.2                               | Important Information Audio and Video Recording Notice Security Cautions                         | 7  |
| 1.3                                                 | End-User License Agreement                                                                       |    |
| 1.4                                                 | Looking at Installation Procedure                                                                | 10 |
| 1.5<br>1.5.1<br>1.6                                 | Installing This Software  Modifying or Deleting This Software  Starting or Closing This Software | 17 |
| 1.6.1<br>1.6.2                                      | Starting This Software                                                                           | 19 |
| 1.7<br>1.7.1<br>1.7.2                               | Performing License Registration                                                                  | 20 |
| 2 \$                                                | Software Operation                                                                               | 25 |
| 2.1                                                 | Selecting a Folder to Save Images                                                                | 25 |
| 2.2                                                 | Automatically Backing up Recorded Images                                                         | 28 |
| 2.3                                                 | Using a Proxy Server                                                                             | 30 |
| 2.4<br>2.4.1<br>2.4.2                               | Registering the Camera Creating New Camera Editing Camera Information                            | 32 |
| 2.5                                                 | Network Camera Recorder Window                                                                   |    |
| <ul><li>2.5.1</li><li>2.5.2</li><li>2.5.3</li></ul> | Monitoring PageRecorded Image PageTimer List Page                                                | 48 |
| 2.6<br>2.6.1                                        | Monitoring the Camera  Monitoring the Camera                                                     | 50 |
| 2.6.2<br>2.6.3                                      | Using Operation BarUsing Preset Buttons                                                          | 51 |
| 2.7<br>2.7.1                                        | Recording the Image  Manually Recording the Image                                                |    |
| 2.7.2<br>2.7.3                                      | Motion Detection Recording Timer Recording                                                       | 57 |
| 2.8                                                 | Plaving the Recorded Images                                                                      | 61 |

| Index                                 | <b>&lt;</b>                                                                  | 99 |
|---------------------------------------|------------------------------------------------------------------------------|----|
| 2.16                                  | Default Setting List                                                         | 97 |
| 2.15                                  | Troubleshooting                                                              | 95 |
| 2.14                                  | Error Message List                                                           | 77 |
| 2.13.5                                | Changing the Keyword of the Recorded Images  Deleting the Recorded Images    | 76 |
|                                       | Copying the Recorded Images                                                  |    |
|                                       | Exporting the Camera Information                                             | 74 |
| 2.13.1                                |                                                                              |    |
| 2.13                                  | Other Features                                                               | 74 |
| <ul><li>2.12</li><li>2.12.1</li></ul> | Converting the Recorded Images  Converting the Recorded Images to JPEG files |    |
|                                       |                                                                              |    |
| 2.11                                  | Deleting the Registered Cameras                                              |    |
| 2.10                                  | Enabling or Disabling the Cameras                                            | 70 |
| 2.9                                   | Using Camera List                                                            |    |
| 2.8.2                                 | Searching the Recorded Images                                                |    |
| 2.8.1                                 | Playing the Recorded Images                                                  | 61 |

## 1 Product Introduction

## 1.1 Included Accessories

The following items are provided.

- CD-ROM...... 1 pc.
- Operating Instructions (This Manual)............ 1 pc.

#### **Note**

User registration requires registration code shown on registration code stickers. Affix the stickers to the case, the front or the back of Operating Instructions to remember registration code and password.

#### **CD-ROM Notice**

- Do not scratch, smudge, write or label either CD-ROM surfaces. It may become unreadable because of a scratch.
- Do not touch the CD-ROM surface and avoid leaving fingerprints on it. It may become unreadable because of dust.
- Do not place the CD-ROM in any place where it will be subjected to direct sunlight or high temperature such as around a heater. CD-ROM may become unreadable because of change in shape.
- Do not throw or bend CD-ROM. CD-ROM may become unreadable because of a scratch or change in shape.
- Do not play this CD-ROM in an audio CD player. Ear-splitting volume may damage its speakers.

# 1.2 Important Information

## 1.2.1 Audio and Video Recording Notice

PLEASE NOTE that under certain circumstances, audio/video recording may be PROHIBITED by law. This software should be used only in compliance with all applicable federal, state and local statutes.

## 1.2.2 Security Cautions

When using this software, take appropriate measures to avoid the following security breaches.

- Leaks of private information via this software
- Illegal use of this software by a third party
- Interference or suspension of the use of this product by a third party

Take the following measures to avoid security breaches:

- To prevent malicious attack to your PC or recorded images, keep newly
  updating the installed software on your PC such as operating system, web
  browser, antivirus software or Network Camera Recorder. (Perform the
  version update to intensify the security).
- If you receive data from the Internet, perform the scan for malicious program or removal of the computer virus.
- You are responsible for this product's user information such as registered camera information and recorded images. This information should not be made available to any third parties outside the user group.

Panasonic Communications Co., Ltd.

# 1.3 End-User License Agreement

THIS IS A LEGAL AGREEMENT BETWEEN YOU AND PANASONIC COMMUNICATIONS CO., LTD. ("PANASONIC") WITH RESPECT TO THE PANASONIC NETWORK CAMERA RECORDER SINGLE CAMERA VERSION ("SOFTWARE"). CAREFULLY READ ALL THE TERMS AND CONDITIONS OF THIS AGREEMENT PRIOR TO INSTALLING THE SOFTWARE. THE SOFTWARE INCLUDES A PROGRAM LICENSED UNDER THE GNU LESSER GENERAL PUBLIC LICENSE ("LGPL PROGRAM"). AS FOR LGPL PROGRAM, GNU LESSER GENERAL PUBLIC LICENSE SET FORTH IN THE FILE "COPYING" UNDER THE DIRECTORY NAMED "SOURCE" WHICH CAN BE FOUND ON THE CD-ROM SHALL BE APPLIED. INSTALLING THE SOFTWARE INDICATES YOUR ACCEPTANCE OF THESE TERMS AND CONDITIONS.

If you do not agree to these terms and conditions, do not install the SOFTWARE.

## 1. COPYRIGHT:

The SOFTWARE is protected by copyright laws and international treaty provisions, and all other applicable laws. You acknowledge that you are receiving only a LIMITED LICENSE TO USE the SOFTWARE and related documentation, and that you shall obtain no title, ownership nor any other rights in or to the SOFTWARE and its related documentation, all of which title and rights shall remain with PANASONIC or its licensor.

## 2. LICENSE:

- (1) You may use the SOFTWARE solely for the purpose of recording and processing images from one PANASONIC Network Camera which is compatible with the SOFTWARE.
- (2) You may make a copy of the SOFTWARE for the use defined in subparagraph (1) above, or for internal back-up purpose only.
- (3) You may transfer your rights under this License Agreement on a permanent basis, provided that you transfer this Agreement, all copies of the SOFTWARE, all related documentation and your PANASONIC Network Camera, and the recipient thereof agrees to the terms of this Agreement.

## 3. RESTRICTIONS:

You may not reverse engineer, decompile or disassemble the SOFTWARE, except as expressly permitted by applicable laws or GNU Lesser General Public License. You may not use, copy, modify, alter, rent, lease or transfer the SOFTWARE, its related documentation, or any copies thereof, in whole or in part, except as expressly provided in this Agreement. You may not export the

SOFTWARE in contravention of any applicable U.S. or foreign export laws and regulations.

### 4. TERM:

This license is effective until terminated. You may terminate this Agreement at any time by destroying the SOFTWARE and related documentation and all copies thereof. This license will be terminated if you fail to comply with any term or condition of this Agreement. Upon such termination, you agree to destroy the SOFTWARE, all copies thereof and related documentation.

#### 5. LIMITATION OF LIABILITY:

PANASONIC DOES NOT MAKE OR PASS ON TO YOU OR OTHER THIRD PARTY, ANY WARRANTY OR REPRESENTATION INCLUDING, BUT NOT LIMITED TO, THE IMPLIED WARRANTIES OF MERCHANTABILITY AND FITNESS FOR A PARTICULAR PURPOSE. PANASONIC MAKES NO WARRANTY THAT THE SOFTWARE WILL BE ERROR-FREE OR THAT IT WILL MEET YOUR REQUIREMENTS. PANASONIC SHALL NOT BE LIABLE FOR ANY DAMAGES SUFFERED BY YOU INCLUDING, BUT NOT LIMITED TO, CONSEQUENTIAL, INCIDENTAL, SPECIAL OR PUNITIVE DAMAGES, EVEN IF PANASONIC HAS BEEN ADVISED OF THE POSSIBILITY OF SUCH DAMAGES. NOTWITHSTANDING THE FOREGOING, IF THE TERMS AND CONDITIONS HEREOF CONTRADICT THE LAWS OF THE JURISDICTION IN WHICH YOU LIVE, THIS LICENSE AGREEMENT SHALL BE MODIFIED TO THE EXTENT SUCH LAWS REQUIRE.

# 1.4 Looking at Installation Procedure

You must perform the following steps to use this software.

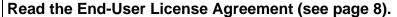

You cannot install this software if you disagree.

(The legal agreement is required when installing this software.)

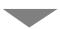

Install this software (see page 11).

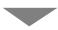

## Perform the license registration (see page 20).

To use this software, perform the license registration by getting a license key on online registration. (The attached registration code stickers are required.)

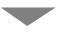

Select the folder to save images (see page 25).

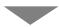

Configure the camera (see page 32).

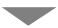

Operate recording and monitoring the camera.

# 1.5 Installing This Software

It is recommended that you create an administrator account user on your PC to securely manage recorded images. After logging in as the set user, install this software.

- 1. Insert the CD-ROM to the CD-ROM drive.
  - Installation Selection window automatically appears.

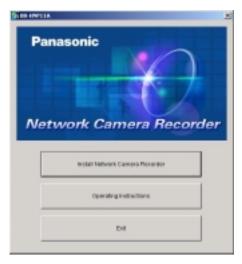

## **Notes**

- If Installation Selection window does not appear, open the CD-ROM and double-click "autorun.exe" file.
- Adobe® Acrobat® Reader® must be installed on your PC. It can be downloaded from the Adobe website.
- 2. Click [Install Network Camera Recorder].
  - If this software has been installed, the following window is displayed.
     Install this software after removing this software at
     [Start]→[Settings]→[Control Panel]→[Add/Remove Programs] window.

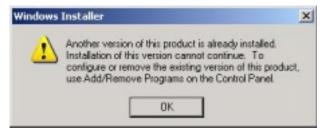

### **Note**

If you do not log in as an administrator account user, you cannot install this software and the following windows will be displayed. Log in as an administrator.

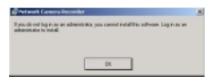

or

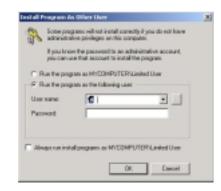

• Installation window appears.

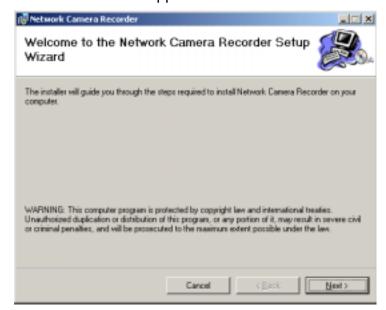

## 3. Click [Next>].

License Agreement window appears.

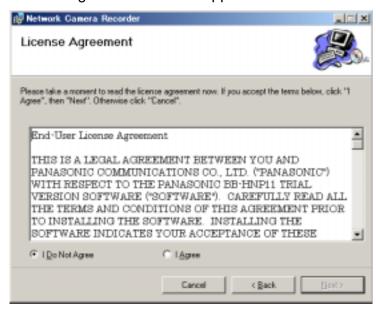

- 4. Check [I Agree] and click [Next>].
  - Choose Destination Location window appears.

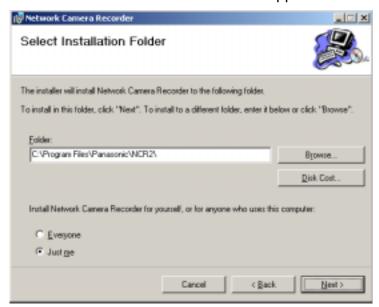

### **Notes**

- To securely manage recorded images, selecting [Just me] is recommended.
- [Everyone] means users having an administrator account.

# Temporary Confidential

- Click [Browse...] to change the destination folder.
- The destination must have more than 200 MB free capacity.
- If you click [Disk Cost...], installable drives, each drive disk size and free capacity are displayed.

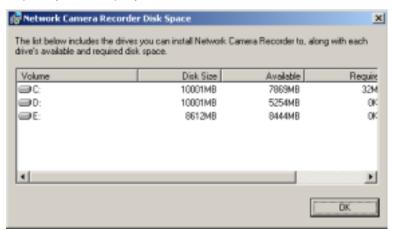

- **5.** Select the destination folder, and click [Next>].
  - Installation Confirmation window is displayed.

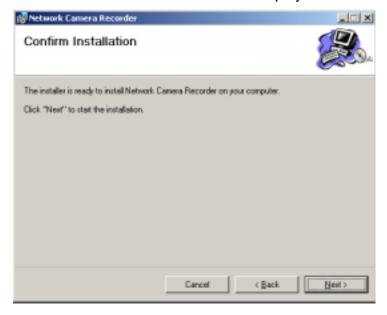

- **6.** Click [Next>].
  - This software starts installation.

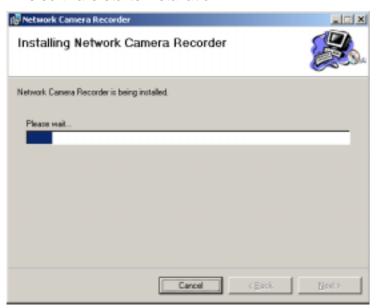

• After the installation, Installation Complete window is displayed.

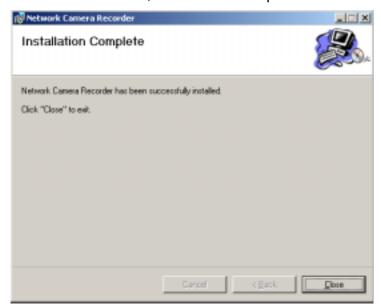

# Temporary Confidential

## 7. Click [Close].

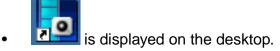

After the restart, is displayed on the system tray.

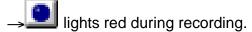

## **Notes**

- If the operation window is started but is displayed, this software is working. Timer recording is also working.
- To close this software, right-click and select [Exit]. The button will be deleted from the system tray.

## 1.5.1 Modifying or Deleting This Software

To modify or delete this software, follow the steps below.

- 1. Insert the CD-ROM to the CD-ROM drive.
  - Installation Selection window automatically appears.
  - If Installation Selection window does not appear, double-click "setup.exe" file on the CD-ROM.
- 2. Click [Install Network Camera].
  - If this software have been installed, the following window is displayed.

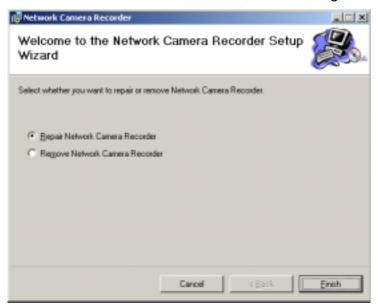

- **3.** Check [Repair Network Camera Recorder] or [Remove Network Camera Recorder], and click [Finish].
  - If the modification or deletion is complete, the confirmation window is displayed.

#### **Note**

If you delete this software, the camera settings and recorded images are not deleted. To delete them, manually delete NCR2 folder at the destination.

# 1.6 Starting or Closing This Software

## 1.6.1 Starting This Software

Double-click on the desktop to start this software.

Initial window of this software is displayed.

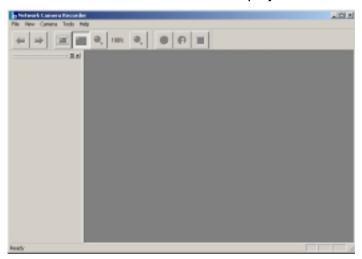

## **Notes**

- These softwares cannot work at the same time. Use only a software.
- This software can be started from the program menus. Clicking "ncr2.exe" file at the destination also starts this software.
- If the license is not registered, the License Registration window is displayed. Click [Issue a license key on online registration] to register a license.

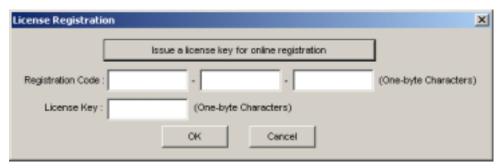

# 1.6.2 Closing This Software

Click [File] $\rightarrow$ [Exit] on the menu bar.

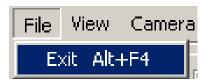

# 1.7 Performing License Registration

If the license is not registered, the License Registration window is displayed. Click [Issue a license key on online registration] to register a license. License key can be obtained after you registered online. Follow the steps below.

## 1.7.1 Registering a New License

- **1.** Display the License Registration window.
  - If the license is not registered, the License Registration window is displayed.
  - You can also display the window by selecting [Help]→[License Registration].

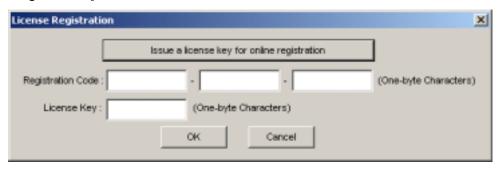

- **2.** Click [Issue a license key on online registration].
  - The online registration website is displayed.
  - See page 22 for the online registration.
- 3. Enter the registration code and license key, and click [OK].
  - Characters are case sensitive.
  - The following window is displayed.

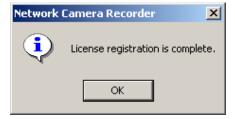

## 4. Click [OK].

## **Note**

If the following window is displayed, the registration code or license key is incorrect. Confirm them, and enter them again.

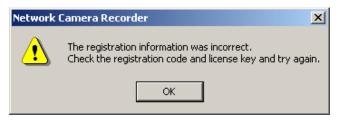

## **Note**

If the registration is complete, [License Registration] on the menu bar is grayed out.

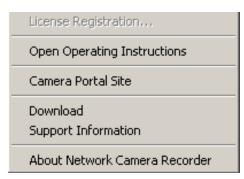

# 1.7.2 Performing Online Registration

**1.** Display the online registration website (step 1 and 2 on page 20).

#### Panasonic ideas for life

| twork Camera Recorder<br>Online Registration | Network Camera Recorder                                                                                                    |
|----------------------------------------------|----------------------------------------------------------------------------------------------------|
|                                              | Online Registration / Download                                                                                                    |
|                                              | Thank you for purchasing our Network Camera products. This website provides users of our Network Camera Recorder with a license key and download service for our software.                                                                                 |
|                                              | First-Time Users Please enter the registration code attached with the Network Camera Recorder, and click [Next]. Registered Users Please enter the registration code attached with the Network Camera Recorder and your login password, then click [Next]. |
|                                              | Please enter the registration code attached with the Network Camera Recorder.  Registration Code:                                                                                                    |
|                                              | If you are registering for the first time, please click [Next] without entering a login password. If you have already registered, please be sure to enter your login password.                                                                             |
|                                              | Login Password:                                                                                                    |
|                                              | <u>Next</u>                                                                                                    |
|                                              |                                                                                                    |

### **Notes**

- Enter "http://www.comm-9.com/ncr/" on the address bar, and press [enter] on the keyboard to access the online registration website.
- Internet Explorer 6.0 or later is recommended. Other web browsers may not display the online registration website.
- The online registration can be performed from other PCs that are connected to the Internet.

- 2. Enter the registration code, and click [Next>].
  - The registration code are shown on the attached registration code stickers.
  - The Privacy Information website is displayed.

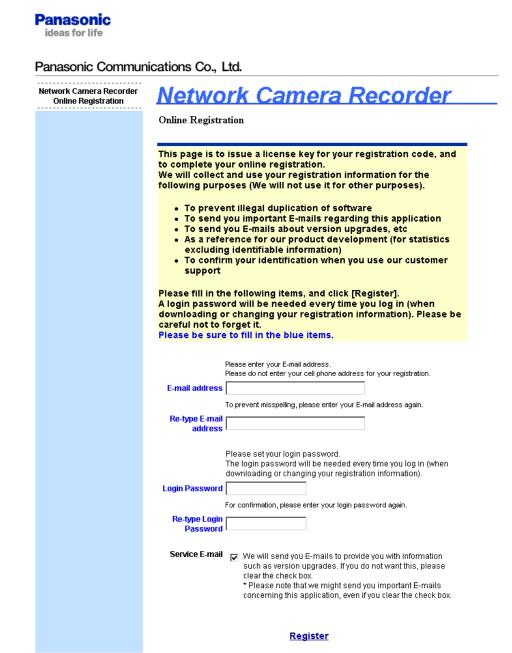

3. Enter the requirements, and click [Register].

#### **Note**

The login password will be required in the future support. Be sure to make a note to remember it.

The license key is displayed.

## **Panasonic**

ideas for life

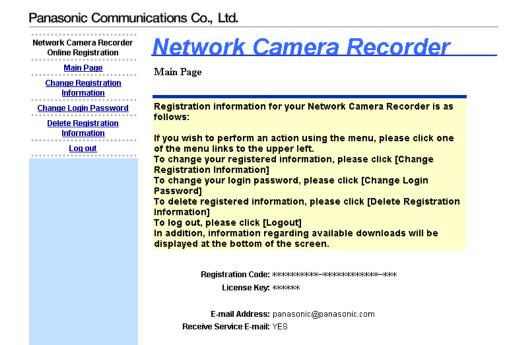

### **Note**

Write the license key onto the registration code stickers to remember it. Attach the sticker on the back cover of this Operating Instructions.

The E-mail to inform a license key is sent to the registered E-mail address.

## When the license key is lost

- 1. Enter "http://www.comm-9.com/ncr/" on the address bar, and press [enter] on the keyboard to access the online registration website.
- **2.** Enter the registration code and login password, and click [Next>].
  - · The license key is displayed.

## When the login password is lost

- 1. Enter "http://www.comm-9.com/ncr/" on the address bar, and press [enter] on the keyboard to access the online registration website.
- **2.** Click [If you forget your login password, please click here].
- **3.** Enter the registration code and click [Submit].
  - The E-mail to inform a license key is sent to the registered E-mail address.

# 2 Software Operation

# 2.1 Selecting a Folder to Save Images

This software records camera images to the hard disk on your PC. The folder can be changed. After the camera is registered, destination folders are automatically created in the selected folder. The recorded images are saved in the destination folders.

- If the destination folder is not selected, the recorded images are saved into the destination folders at the destination folder where Network Camera Recorder is installed.
- You can change the destination folder to another folder or external hard disk drives.

#### **Notes**

- The folder must have more than 100 MB free capacity.
- The level of the folder-hierarchy depth must be within 6 to prevent the system from getting unstable.
- The recorded images in the destination folder are displayed on the screen. If you change the destination folder, the recorded images in the former folder are not displayed.
- File sizes of recorded images listed below can be used as a baseline. (1 frame size)

| Resolution | Items     | Favor<br>Clarity | Standard       | Favor<br>Motion |
|------------|-----------|------------------|----------------|-----------------|
| 640 x 480  | File Size | About<br>50 KB   | About<br>33 KB | About<br>20 KB  |
| 320 x 240  | File Size | About<br>25 KB   | About<br>16 KB | About<br>8 KB   |
| 160 x 120  | File Size | About<br>7 KB    | About<br>5 KB  | About<br>3 KB   |

 Recorded capacity can be calculated by Size (KB) x Frame Rate (frames per second) x time (second).

### E.g.

640 x 480 resolution, Favor Clarity and 12 frames per second for an hour settings

50 (KB) x 12 (fps) x 3,600 (s) = 2,160,000 (About 2.06 GB)

If the audio is attached, add 4 KB per second.

 $2,160,000 \text{ (KB)} + 4 \text{ (KB)} \times 3,600 \text{ (s)} = 2,174,400 \text{ (About 2.08 GB)}$ 

# Temporary Confidential

- **1.** Start this software and select [Tools] → [Preferences] → [Destination Folder] on the menu bar.
  - The destination folder page is displayed.

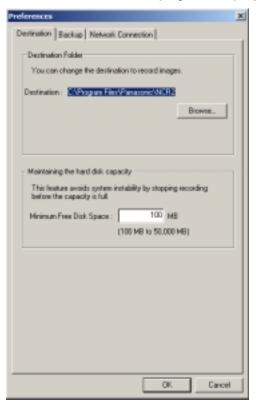

- 2. Click [Browse...].
  - The selecting folder page is displayed.

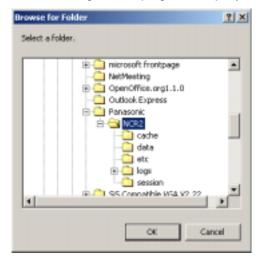

- **3.** Select the destination, and click [OK] .
  - Create the folder in advance.
- **4.** Set the hard disk free space.
  - Set enough capacity (100 MB or greater) as your destination folder to prevent the system from getting unstable.
- **5.** Click [OK].

### **Notes**

Recorded images are saved in the following folder.

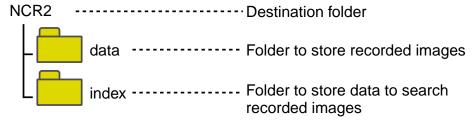

- If the image cannot be recorded, error message is displayed.
- Do not manually delete, move or change any files in the index folder or data folder.

# 2.2 Automatically Backing up Recorded Images

Recorded images can be backed up automatically at the specified time.

- 1. Select [Tools] → [Preferences] → [Backup] on the menu bar.
  - The backup setting page is displayed.

Check the box.

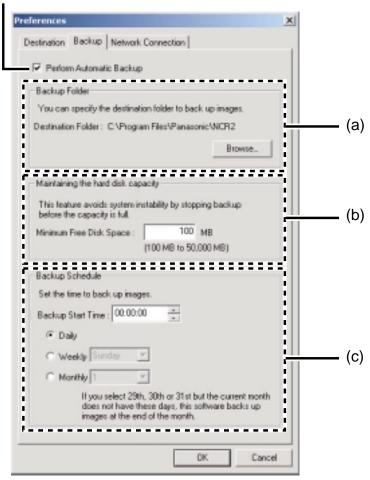

2. Set the parameters, and click [OK].

#### **Parameters**

- (a) Select your destination folder for backup. See page 26 for how to access the backup page.
  - Create the folder in advance.
  - The level of the folder-hierarchy depth must be within 6 to prevent the system from getting unstable.
- (b) Set the hard disk free space to stop backing up before the system becomes full.
  - Set enough capacity (100 MB or greater) as your destination folder to prevent the system from getting unstable.
- (c) Set the date and time to execute backup.

#### Notes

- Backup feature automatically creates the last dated folder, and copies the recorded images and data for search in the destination folder.
- Backup feature backs up only newly-recorded images after the last backup was executed.
- If the capacity has reached the limit, the backup is stopped, and error message is displayed (see page 93).
- The backup images can be searched. Select [Backup Image] on the search page (see page 65).
- The recording operation of this software may be delayed during backup.
- If images are recorded during backup, the recorded images will be backed up next time.
- Do not manually delete, move or change any files in the index folder or data folder in the backup folder.

# 2.3 Using a Proxy Server

You need to set the following settings to monitor the camera on the Internet you using a proxy server. (You cannot connect to the camera without the proxy settings.)

If you do not use a proxy server, this setting is not required.

- 1. Select [Tools]→[Preferences]→[Network Connection] on the menu bar.
  - The proxy setting page is displayed.

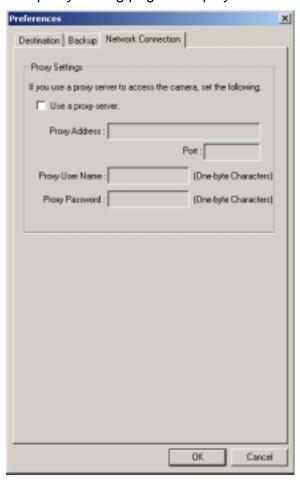

2. Check [Use a proxy server], set the parameters, and click [OK].

| Setting                                  | Description                                                                                                    |
|------------------------------------------|----------------------------------------------------------------------------------------------------|
| Proxy Address and Port                   | <ul> <li>Enter the IP address of proxy server and port number. Enter them after asking your administrator.</li> <li>Enter the alphanumeric characters. (Enter only the numeric character for port number.)</li> </ul> |
| Proxy User Name<br>and Proxy<br>Password | Enter the user name and password for the proxy server, if required. Enter them after asking your administrator.  • Enter the alphanumeric characters.                                                                 |

# 2.4 Registering the Camera

Before you can view or record images, each camera must be configured on this software.

- If you change the destination folder from the default folder of this software, select a folder to save images in advance (see page 25).
- The camera information can be imported and exported (see page 74).

## 2.4.1 Creating New Camera

- 1. Select [Camera] → [Create New Camera] on the menu bar.
  - You can create a camera on the menu displayed by right-clicking on the camera list (see page 68).
  - The create new camera page is displayed.

## **Page Selection Tab**

Basic Settings : Displays the setup page for the camera name and IP

address (see page 33).

Image Settings : Displays the setup page for the image size and recording

method (see page 35).

**Recording Capacity** 

Limit

: Displays the setup page for the recording capacity limit

value (see page 36).

Motion Detection : Displays the setup page for the motion detection

recording (see page 37).

Keyword : Displays the setup page for recorded image keyword

(see page 39).

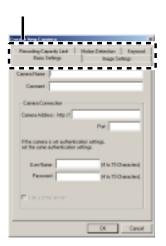

- 2. Set the parameters and click [OK].
  - The camera preview is displayed on the camera list.

# **Basic Settings Page**

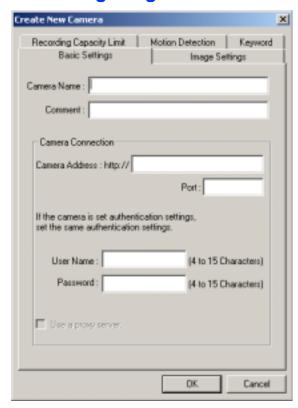

| Setting        | Description                                                                                                    |
|----------------|----------------------------------------------------------------------------------------------------|
| Camera Name    | Enter the camera name (mandatory). The camera name is displayed on the screen (see page 47).  • Maximum 250 characters.                                            |
| Comment        | Enter the information of the camera such as a location. The comment is displayed on the screen (see page 47).  • Maximum 128 characters.                           |
| Camera Address | Enter the IP address (or domain name) (mandatory).  • Enter the alphanumeric characters.                                                                           |
| Port           | <ul> <li>Enter the port number.</li> <li>When port number is 80 (default), you do not need to enter port number.</li> <li>Enter the numeric characters.</li> </ul> |

# Temporary Confidential

| Setting                | Description                                                                                                    |  |
|------------------------|----------------------------------------------------------------------------------------------------|--|
| User Name/<br>Password | If you set security setting (authentication setting), enter administrator user name and password of the camera.  • Enter the alphanumeric characters.  • 4 to 15 characters.  • Password is saved in encryption. |  |
| Use a proxy server     | If you enable the proxy settings (see page 30), [Use a proxy server] is enabled. If the camera is using a proxy server, check [Use a proxy server].                                                              |  |

## **Note**

If this software cannot access the camera, the following message is displayed. Confirm the camera setting and try again.

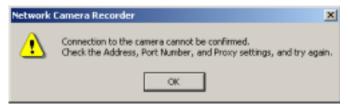

## **Image Settings Page**

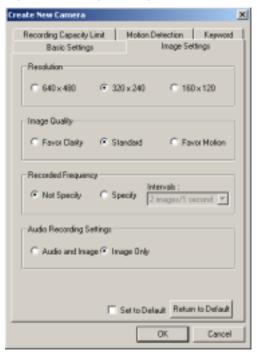

| Setting               | Description                                                                                                    |
|-----------------------|----------------------------------------------------------------------------------------------------|
| Resolution            | Select 640 x 480, 320 x 240 (default) or 160 x 120.                                                                     |
| Image Quality         | Select Favor Clarity, Standard (default) or Favor Motion.                                                               |
| Recorded<br>Frequency | Set the interval to record images. [Not Specify <sup>1</sup> , Specify <sup>2</sup> or Setting Intervals <sup>3</sup> ] |
| Recording Setting     | Select to record the image with audio or only images.                                                                   |

- <sup>1</sup> If you record images as they are set on the camera, set to [Not Specify]. Images are recorded as the camera sends images through its max. bandwidth.
- <sup>12</sup> If you select [Audio and Image], you cannot specify the intervals.
- <sup>3</sup> Due to the network environment, you may not monitor the camera at the set intervals or max. bandwidth.
  - Default is displayed when you register a camera.
  - If you can change default by checking [Set to Default] and clicking [OK], the current settings become as a default.
  - If you click [Return to Default], the settings return to a default.

## **Note**

If the camera disables setting changes, resolution or image quality settings may not work properly.

## **Recording Capacity Limit Page**

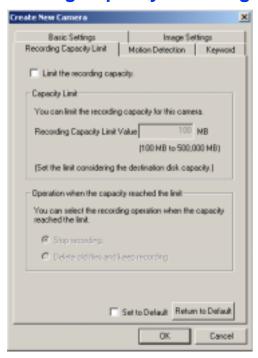

| Setting                     | Description                                                                                                    |
|-----------------------------|----------------------------------------------------------------------------------------------------|
| Limit Recording<br>Capacity | To limit the capacity, check [Limit the recording capacity] and set the capacity. Select [Stop recording] or [Delete old images and keep recording] (by 1 minute) when the capacity is full. |

- Default is displayed when you register a camera.
- If you change default by checking [Set to Default] and clicking [OK], the current settings become as a default.
- If you click [Return to Default], the settings return to a default.
- If you change the capacity to a smaller value than the current capacity, this software deletes old images. (E.g. if you change the capacity to 200 MB when you recorded images up to 250 MB, 50 MB old images are deleted.)

# **Motion Detection Page**

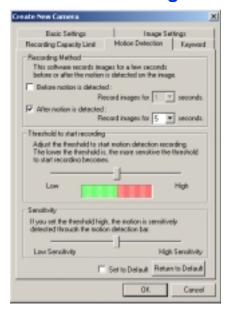

| Setting          | Description                                                                                                    |
|------------------|----------------------------------------------------------------------------------------------------|
| Recording Method | Record images in the time period before or after motion detection.                                               |
| Threshold        | Adjust the threshold to start recording. If the threshold is set low, this software sensitively detects changes. |
| Sensitivity      | If you set sensitivity high, amplitude of motion detection bar gets jumpy (see page 47).                         |

**E.g.** If the recording time overlaps other settings, a continuous image is recorded.

• If you set to record images before or after 5-second period and another motion is detected, 1 image is recorded.

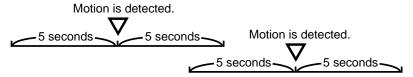

- Default is displayed when you register a camera.
- If you can change default by checking [Set to Default] and clicking [OK], the current settings become as a default.
- If you click [Return to Default], the settings return to a default.

#### Notes

- Clicking on the toolbar buttons starts recording, and clicking stops recording. If you are clicking or while you set recording time period before or after the motion detection, motion detection recording does not work.
- If you try to capture a exact image when the motion is detected, do not check the boxes of before motion detection and after motion detection.
- Motion detection level is changed depending on resolution, image quality, object situation and network environment. Confirm the level by performing motion detection recording.

On the monitoring page, clicking figure displays motion detection bar.

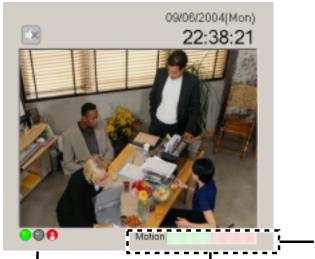

Motion Detection Bar

The threshold is the border between green and red. If the level exceeds the threshold, the motion detection recording starts.

Indicator lights red during motion detection recording.

# **Keyword Page**

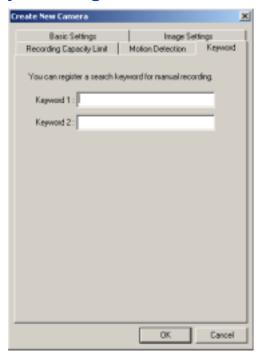

| Setting                 | Description                                                                                                    |
|-------------------------|----------------------------------------------------------------------------------------------------|
| Keyword 1/<br>Keyword 2 | <ul> <li>Put a keyword to manually-recorded images.</li> <li>2 keywords (keyword 1/keyword 2) can be set.</li> <li>If you set a keyword, you can search recorded images by it (see page 65).</li> </ul> |

## 2.4.2 Editing Camera Information

- 1. Select [Camera] → [Edit Current Camera] on the menu bar.
  - You can change camera information on the menu displayed by rightclicking on the camera list (see page 68).
  - The change camera information page is displayed.

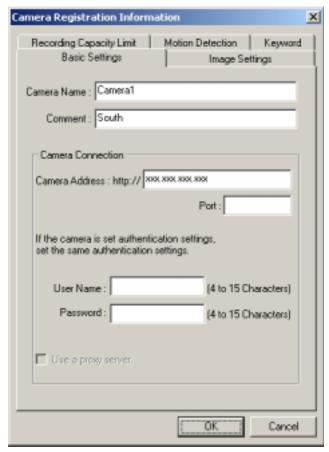

- 2. Set the parameters and click [OK].
  - See page 33 to page 39 for details about parameters.

# 2.5 Network Camera Recorder Window

### **Page Selection tab**

Monitoring Image: Displays the current image (see page 47).

Recorded Image: Displays the recorded image list and playback image (see page 48).

Timer List: Displays the timer list (see page 49).

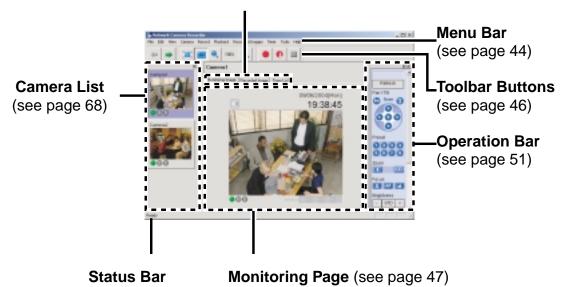

Displays the status.

### **Window Display**

The camera list and operation bar can be displayed on another window, or change the layout.

E.g. Displaying the operation bar on another window

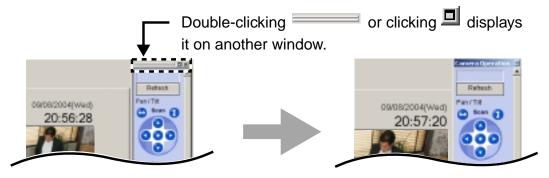

E.g. Changing the layout moving the operation bar

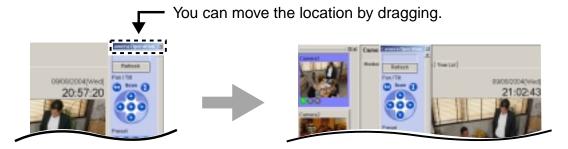

The window is embedded by dragging on the page.

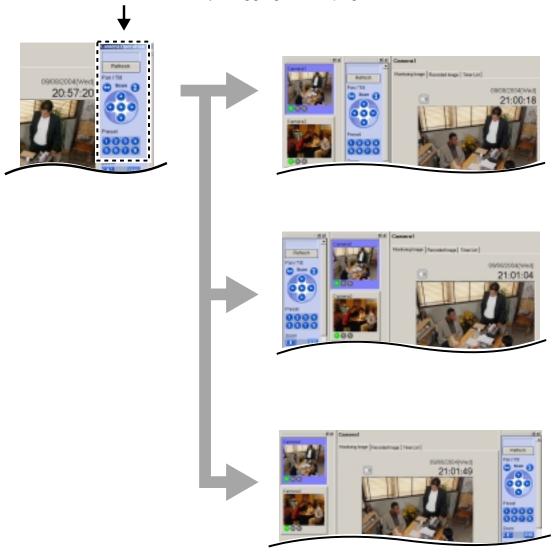

### **Note**

If you move the window while pressing [Ctrl] on the keyboard, the window is located as an independent window.

E.g. Changing the layout moving the camera list

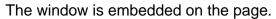

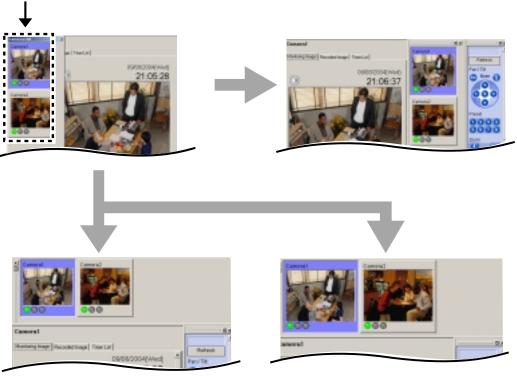

• The camera list enables you to simultaneously monitor multiple cameras, and to view the camera in a larger size (see page 68).

### **Note**

If you move the window while pressing [Ctrl] on the keyboard, the window is located as an independent window.

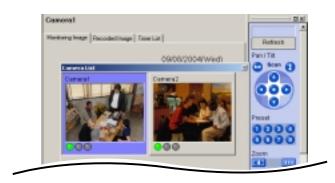

#### Menu Bar

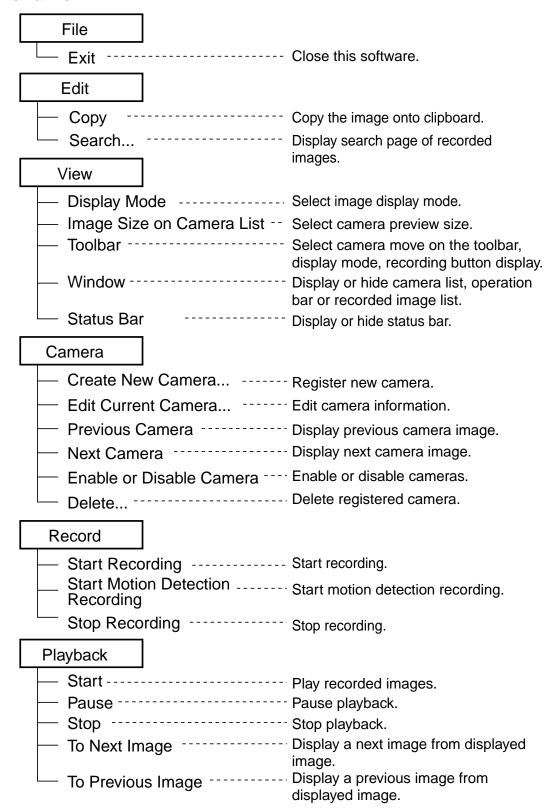

| Recorded Images                  |                                                                                     |  |  |  |
|----------------------------------|-------------------------------------------------------------------------------------|--|--|--|
| Refresh                          | Display latest recorded image list.                                                 |  |  |  |
| — Edit Keyword                   | Edit keyword of recorded images.                                                    |  |  |  |
| Delete                           | Delete selected recorded images.                                                    |  |  |  |
| Timer                            |                                                                                     |  |  |  |
| — Create New Timer               | Create new timer.                                                                   |  |  |  |
| — Edit Current Timer             | Edit timer registration information.                                                |  |  |  |
| — Enable or Disable Timer        | Enable or disable timers.                                                           |  |  |  |
| Delete                           | Delete selected timers.                                                             |  |  |  |
| Tools                            |                                                                                     |  |  |  |
| — JPEG Conversion                | Convert recorded image to JPEG file.                                                |  |  |  |
| Import Camera Settings           | Import camera setting information.                                                  |  |  |  |
| Export Camera Settings           | Export camera setting information                                                   |  |  |  |
| Preferences                      | to a file.  Open preference page (Destination, Backup and Network Connection page). |  |  |  |
| Help                             |                                                                                     |  |  |  |
| License Registration             | Open license registration page.                                                     |  |  |  |
| Open Operating Instructions      | Open operating instructions pdf file.                                               |  |  |  |
| Camera Portal Site               | Open camera top page.                                                               |  |  |  |
| — Download                       | Open online registration/download website.                                          |  |  |  |
| — Support Information            | Open support information website for this software.                                 |  |  |  |
| About Network<br>Camera Recorder | Open version information page of this software.                                     |  |  |  |

### **Toolbar Buttons**

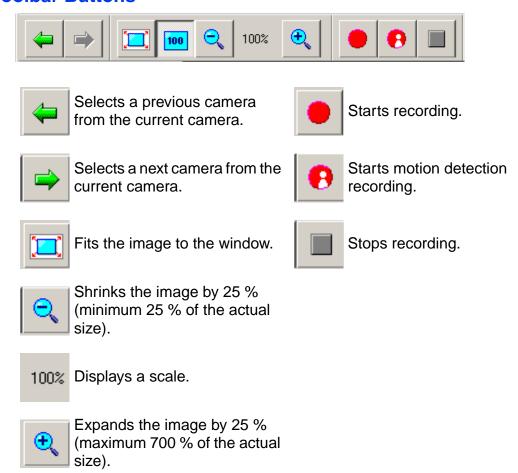

# 2.5.1 Monitoring Page

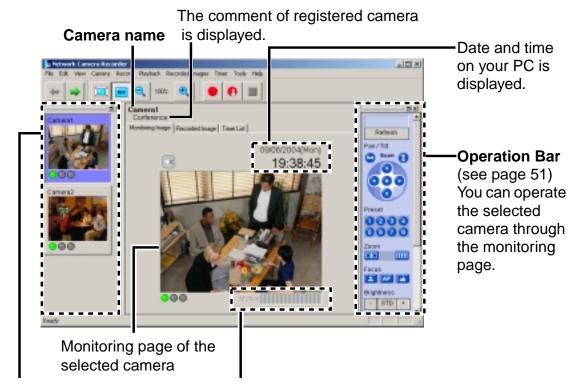

Camera List (see page 68)

The registered cameras are listed. Right-clicking the image displays menus.

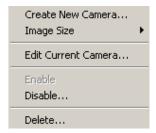

**Motion Detection Bar** (see page 57)

The bar is displayed when the motion detection starts. The threshold of the motion detection recording is displayed.

### 2.5.2 Recorded Image Page

The recorded image page displays recorded image list of the selected cameras and plays recorded images.

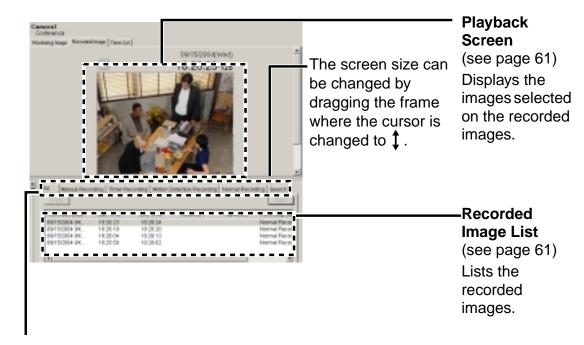

#### **Recording Method Selection Tab**

- The recorded images are displayed in a group of recording method.
- Clicking [Search] displays a search page.

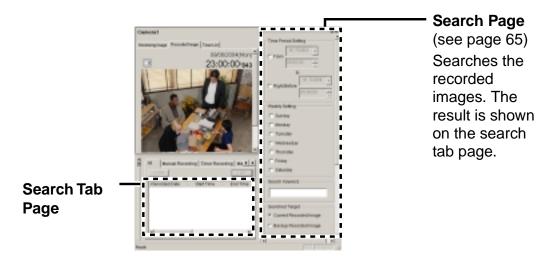

#### Note

Clicking on the upper side of the search page displays the page on another window.

## 2.5.3 Timer List Page

#### **Timer List**

List the set timers.

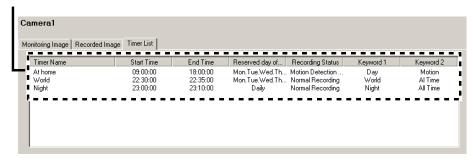

You can set, change, enable/disable or delete timer on the timer list page (see page 60).

Right-click the timer list to display the menu.

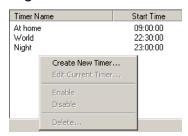

• Select the timer name, and right-click it to display the menu.

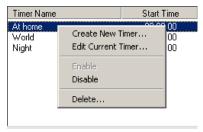

• Select the multiple timer names, and right-click them to display the menu.

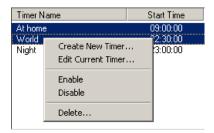

# 2.6 Monitoring the Camera

## 2.6.1 Monitoring the Camera

- 1. Select a camera preview on the camera list.
  - Selected camera image is displayed on the monitoring page.

Clicking [Monitoring] tab displays the monitoring page.

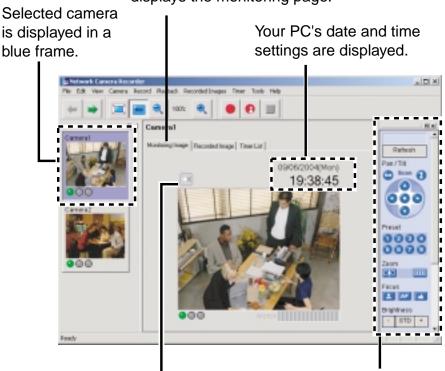

is displayed if the camera supports audio.

You can operate the camera (see page 51).

#### **Notes**

- Sometimes Audio may be interrupted, or image may be paused.
- Camera preview size can be changed (see page 68).
- Page layout can be changed (see page 41 to page 43).
- If you monitor the camera with audio feature, audio may be interrupted due to your PC performance or network environment. In this case, lower the max. bandwidth setting on the Network page of the camera.
- If the camera is set to display a static image, the monitoring page displays a blue screen.

### 2.6.2 Using Operation Bar

You can operate camera on the monitoring page. If the feature is not permitted, the buttons are grayed out.

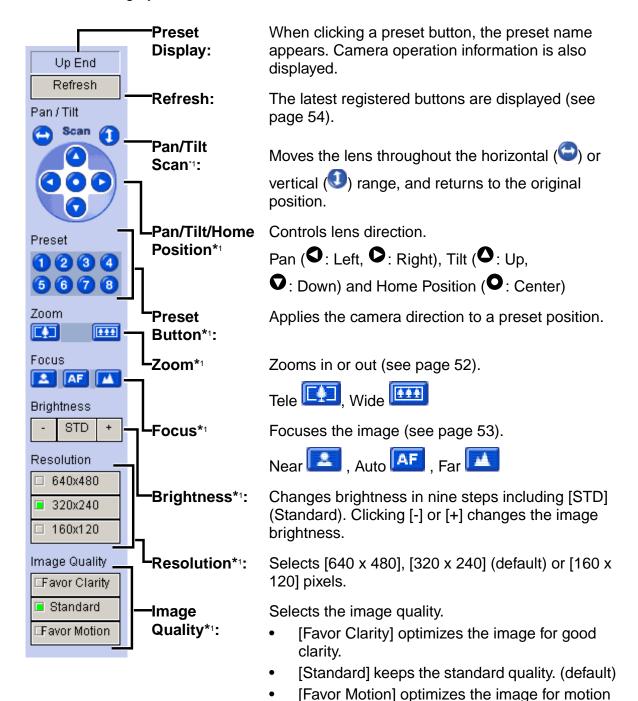

display.

<sup>1</sup> If the camera disables their controls, you cannot control their features.

# **Zooming in and out (KX-HCM280 Only)**

Clicking tele button zooms in

(maximum 42x<sup>-1</sup>), clicking wide button zooms out. The camera zooms in or out at a regular rate.

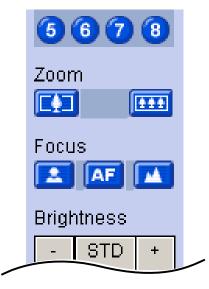

Optical zoom is 21x and digital zoom is 2x. The camera supports the 42x zoom from the firmware version 1.75. If you have not updated the camera, download the latest firmware from the Panasonic Network Camera support website at http://panasonic.co.jp/pcc/products/en/netwkcam/.

## **Focusing**

The camera has automatic or manual focusing features.

#### Automatic Focus

Click AF button. It is recommended to use automatic focus. You can return to automatic focus from manual focus clicking AF button.

#### Manual Focus

Clicking or sets the camera to manual focus.

- button moves the pint closer to the camera.
- button moves the pint further from the camera.

### 2.6.3 Using Preset Buttons

The camera preset buttons can be used. Clicking home position or preset buttons (1-8) changes position to registered position.

Registered buttons are displayed blue. Unregistered buttons are displayed gray.

- 1. Click the preset number.
  - Preset name is displayed in the upper side.

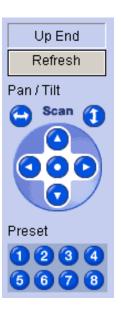

#### **Note**

If the preset button is changed while this software is being used, the change is not reflected on this software. Clicking [Refresh] displays the latest preset buttons.

# 2.7 Recording the Image

# 2.7.1 Manually Recording the Image

This software allows you to manually record images. Set the image settings on the camera information page (see page 35).

- **1.** Select a camera preview on the camera list.
  - Selected camera is displayed in a blue frame (see page 68).

# 2. Click

- Selected camera is recorded.
- To stop recording, click
- is displayed during recording (see page 68). (Left: Green, Center: Red)
- You can select [Start Recording] or [Stop Recording] on the record menubar.
- You can record multiple cameras simultaneously.

#### Notes

- If you select multiple cameras, select cameras while pressing [Ctrl] on the keyboard.
- File sizes of recorded images listed below can be used as a baseline. (1 frame size)

| Resolution | Items     | Favor<br>Clarity | Standard       | Favor<br>Motion |
|------------|-----------|------------------|----------------|-----------------|
| 640 x 480  | File Size | About<br>50 KB   | About<br>33 KB | About<br>20 KB  |
| 320 x 240  | File Size | About<br>25 KB   | About<br>16 KB | About<br>8 KB   |
| 160 x 120  | File Size | About<br>7 KB    | About<br>5 KB  | About<br>3 KB   |

### Temporary Confidential

 Recorded capacity can be calculated by Size (KB) x Frame Rate (frames per second) x time (second).

#### E.g.

640 x 480 resolution, Favor Clarity and 12 frames per second for an hour settings

50 (KB) x 12 (fps) x 3,600 (s) = 2,160,000 (About 2.06 GB)

If the audio is attached, add 4 KB per second.

 $2,160,000 \text{ (KB)} + 4 \text{ (KB)} \times 3,600 \text{ (s)} = 2,174,400 \text{ (About 2.08 GB)}$ 

- The setting change on operation bar is not reflected to recording. If you change
  resolution or image quality of recorded images, change the settings on the
  image settings page (see page 35).
- To stop recording, always click button, or select [Record]→[Stop Recording]. If you close the operation window, recording program does not stop. If icon is displayed on the system tray, the recording program is always working (see page 16).
- If network is disconnected during recording, recording is paused. When network is connected, recording starts again.

### 2.7.2 Motion Detection Recording

Record images when the motion is detected on the screen. Set the motion detection settings on the motion detection page (see page 37).

- 1. Select a camera preview on the camera list.
  - Selected camera is displayed in a blue frame (see page 68).

# 2. Click •

- Selected camera is recorded.
- To stop recording, click .
- is displayed during motion detection recording (see page 68). (Left: Green, Center: Red, Right: Red)
- You can select [Start Motion Detection Recording] or [Stop Recording] on the record menu bar.
- You can record multiple cameras simultaneously.

#### **Notes**

- If you select multiple cameras, select cameras while pressing [Ctrl] on the keyboard.
- You can record images before or after the motion is detected. Motion detection level is changed depending on resolution, image quality, object situation and network environment. Confirm the level by performing motion detection recording to assure the intended operation is realized (see page 37).
- To stop motion detection recording, always click 
   button, or select 
   [Record]→[Stop Motion Detection Recording]. If you close the

operation window, recording program does not stop. If icon is displayed on the system tray, the recording program is always working (see page 16).

# 2.7.3 Timer Recording

You can specify the day of the week and period of time for recording.

- Select a camera preview on the camera list.
  - Selected camera is displayed in a blue frame (see page 68).
- 2. Select [Timer] → [Create New Timer] on the menu bar.
  - The create new timer page is displayed.
  - Click [Create New Timer] on the menu displayed by right-clicking the timer list page (see page 49).

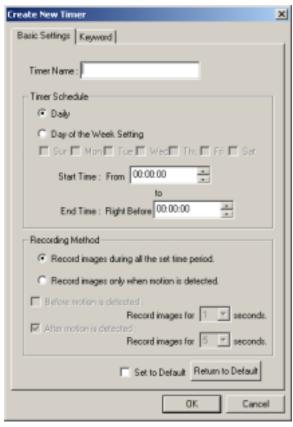

- 3. Set the parameters, and click [OK].
  - The timer is displayed on the timer list page (see page 49).

| Items          | Descriptions                                                                        |
|----------------|-------------------------------------------------------------------------------------|
| Basic Settings |                                                                                     |
| Timer Name     | Enter a timer name (mandatory). The timer name is displayed on the timer list page. |

| Items               | Descriptions                                                                                                    |  |
|---------------------|----------------------------------------------------------------------------------------------------|--|
| Timer Schedule      | To set a timer, set start time, end time and the day of the week.                                                                                                    |  |
|                     | Checking [Daily] sets the daily timer recording<br>during the specified time period.                                                                                                    |  |
|                     | If you set the day of the week, check [Day of<br>the Week Setting] and specify the day or<br>multiple days of the week. If the day of the<br>week is not checked, the timer recording is not<br>set. |  |
|                     | If you record images all day, set the same time at start time and end time.                                                                                                    |  |
| Recording Method    | Select timer recording or motion detection recording.                                                                                                    |  |
|                     | If you select motion detection recording, time period before or after detection can be set. If you do not set it, this software records an image only at motion detection.                           |  |
| Keyword             |                                                                                                    |  |
| Keyword 1/Keyword 2 | You can search recorded images for each timer by keyword.                                                                                                    |  |

- If you change default by checking [Set to Default] and clicking [OK], the current settings become as a default.
- If you click [Return to Default], the settings return to a default.

#### **Notes**

- If you click Record Stop button during timer recording, timer recording is not canceled. To cancel it, disable the timer on the timer list page (see page 60).
- If you record images all day, the image is recorded from the start time to end time. If you set time period over midnight, the image is divided into 2 images at midnight.
- 10 timers can be set for each camera.
- If you close the operation window, recording program does not stop. If

icon is displayed on the system tray, the recording program is always working (see page 16).

 If network is disconnected during recording, recording is paused with the indictor on (see page 68). When network is connected, recording starts again.

### **Editing Timer Settings**

- **1.** Select a camera preview on the camera list, and select the timer to change.
- **2.** Change parameters at [Timer] → on the menu bar.
  - See page 58 for details about parameters.
  - Click [Edit Current Camera] or double-click the timer to display the setting page.

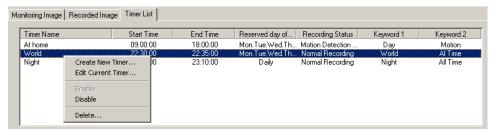

### **Enabling, Disabling or Deleting Timers**

If you create a timer, the timer is enabled. The timer menu bar enables you to enable, disable or delete timers.

- Timer recording is available only when the timer is enabled. The disabled timer is not working.
- You can enable, disable or delete timers by right-clicking the timer list page.
- The disabled timer is grayed out.

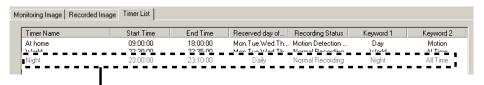

If you disable the timer, the timer is grayed out.

# 2.8 Playing the Recorded Images

## 2.8.1 Playing the Recorded Images

- **1.** Select a camera preview on the camera list.
  - Selected camera is displayed in a blue frame (see page 68).
- 2. Select recorded images to play on the recorded image list.
  - The selected recorded image is displayed on the screen.

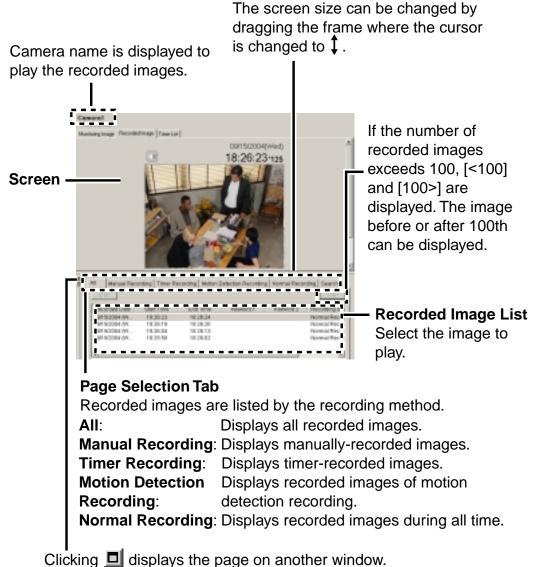

Clicking <u>u</u> displays the page on another window

#### **Note**

If you click [Refresh] on the menu displayed by right-clicking the recorded image list, the recorded image list is refreshed.

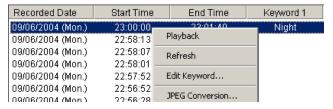

**3.** Play recorded images on the screen.

If the camera does not support audio, is displayed. Displays the recorded date and time. Time is displayed with a millisecond. Screen **Jump Button** Displays the time period button by 1 hour. Clicking the time period displays recorded images from that Display a time on. previous image Slider Bar from the Displays the next image. The playback position displayed image. can be set dragging the bar.

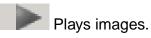

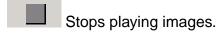

Pauses playback. The button is changed to during pause

To start playing again, click

#### Notes

- Sometimes Audio may be interrupted, or image may be paused.
- If you monitor the camera with audio feature, audio may be interrupted due to your PC performance or network environment. In this case, lower the max. bandwidth setting on the Network page of the camera.
- If you click the minimize button during playback or change the page to monitoring page, recorded image or timer list page, the playback is paused.

### Recorded images can be played in the following ways

- Double-clicking the recorded image.
- Select [Playback] on the menu displayed by right-clicking the recorded image list.

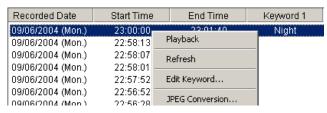

Select [Playback]→[Start] on the menu bar.

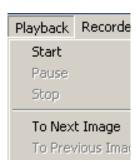

#### **Note**

Pause, Stop, Next image or Previous image can be operated on the menu bar.

### Speed and volume can be adjusted in the following ways.

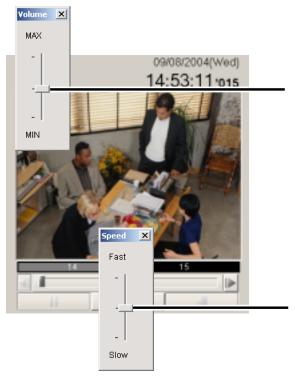

Adjust the slider bar displayed by right-clicking volume button. If the camera does not support audio, the button is not displayed.

Adjust the slider bar displayed by right-clicking playback button.

### **Notes**

- The changed playback speed is disabled by selecting another camera preview or closing this software.
- Audio cannot be adjusted. Audio can be played only at the medium speed (default).

### 2.8.2 Searching the Recorded Images

You can search images by using recorded time or keyword.

- 1. Select a camera preview on the camera list.
  - Selected camera is displayed in a blue frame (see page 68).
- 2. Select [Edit] → [Search] on the menu bar.
  - Clicking [Search] tab displays the search page.
  - The search page is displayed.

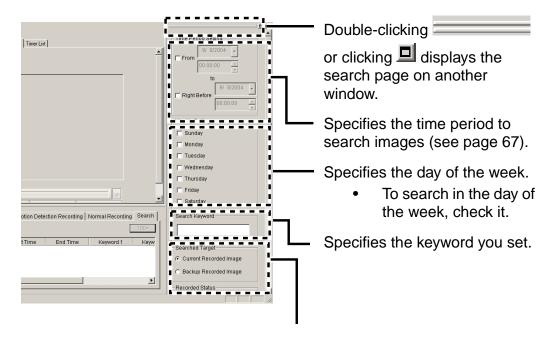

Specifies searching folder, recording status and recording method.

**Searched Target**: Select destination folder or backup folder to search

images.

**Recorded Status**: Select recording status from all, normal recording\*1 or

motion detection recording\*2.

**Recording**: Select recording method from all, manual, or timer.

**Method** 

<sup>\*1:</sup> Normal recording means the images recorded by button or recorded all the set time period by timer recording.

<sup>\*2:</sup> Motion detection recording means the images recorded by recorded only when motion is detected by timer recording.

- 3. Set search conditions, and click [Search Operation].
  - The search result is displayed.

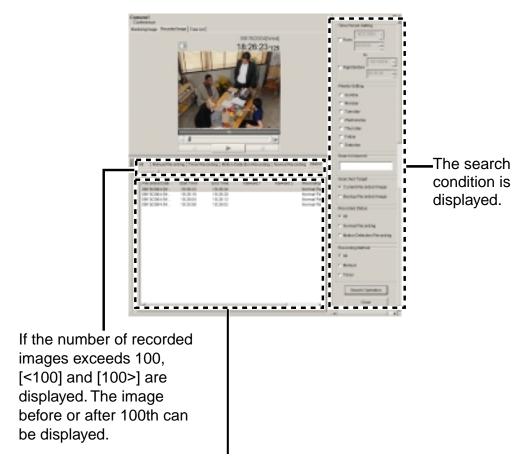

The search result is displayed.

#### **Notes**

- If you set the time period, this software search images by the condition including the time period.
- Conditions are added like A and B. For example, if you set [Tuesday] and [Current Recorded Image], this software searches images recorded on Tuesday.
- Clicking \_\_\_\_\_ deletes all search results.
- Searched images can be played on the screen (see page 61).
- The images that are being backed up cannot be the target for the search.

### **Search Time Period**

To specify the search time period, check the box and specify the time period. Time period can be set by directly entering date and time or selecting it from the calendar.

#### **Entering Date and Time**

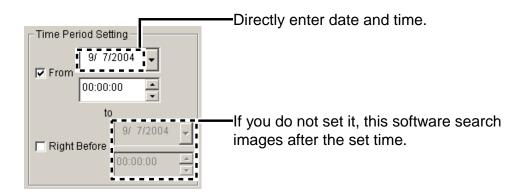

#### **Selecting Date and Time from Calendar**

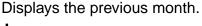

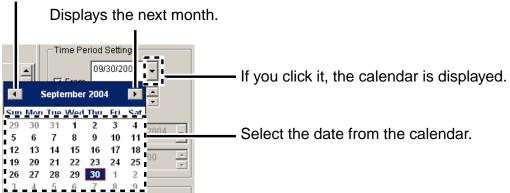

#### Note

Second cannot be set in the time period.

# 2.9 Using Camera List

The camera list displays registered camera previews.

The selected camera is displayed in a blue frame. If you select multiple cameras, select them while pressing [Ctrl] key on the keyboard.

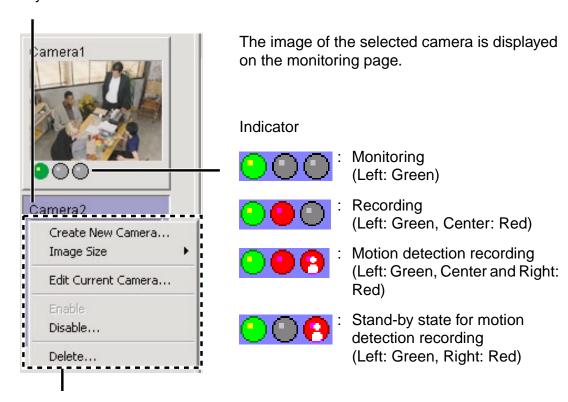

If you select a camera preview and right-click it, menu is displayed. The camera can be set from the menu.

**Create New** : Displays the create new camera page (see page 32).

Camera

Image Size : Changes camera preview sizes (320 x 240, 240 x 180,

160 x 120, 120 x 90 (default), 80 x 60, 60 x 45)

**Edit Current** 

Camera

: Displays the camera information page (see page 40).

Enable : Enables cameras.Disable : Disables cameras.Delete : Deletes cameras.

# <u>Notes</u>

- Double-clicking or clicking displays the camera list on another window (see page 41).
- If the camera is not operated for 15 seconds, the indicator of monitoring turns off.

# 2.10 Enabling or Disabling the Cameras

You can enable or disable cameras.

- 1. Select the camera to enable or disable, and select [Enable] or [Disable] on the menu bar [Camera]→[Enable or Disable Cameras].
  - You can enable or disable cameras from the menu displayed by rightclicking camera list (see page 68).
  - You can enable or disable multiple cameras.
  - If you select multiple cameras, select cameras while pressing [Ctrl] key on the keyboard.

#### **To Disable Cameras**

The following window is displayed. Click [OK] to disable it.

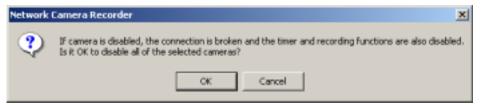

If you disable the camera, the monitoring page is not displayed.
 Manual recording and timer recording cannot be operated.

#### Disabling the "Camera01" camera

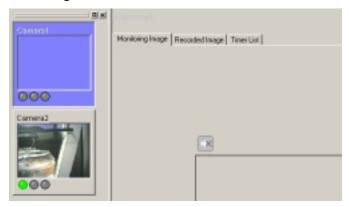

#### **Notes**

- You can play images recorded by the disabled cameras.
- If you disable the camera, manual recording and timer recording is stopped. If you enable the camera, timer recording starts again.

# 2.11 Deleting the Registered Cameras

You can delete registered cameras.

#### Note

If you delete cameras, the recorded images are deleted with the cameras. If you keep recorded images, disable the cameras (see page 70).

- 1. Select the camera to delete, and select [Camera] → [Delete] on the menu bar.
  - You can delete cameras from the menu displayed by right-clicking camera list (see page 68).
  - You can delete multiple cameras.
  - If you select multiple cameras, select cameras while pressing [Ctrl] key on the keyboard.
  - Confirmation window is displayed.

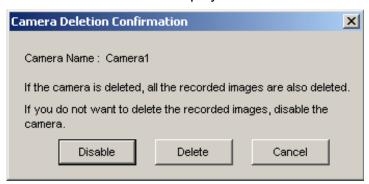

- 2. Click [Delete].
  - The camera and recorded images are deleted.
  - Clicking [Disable] disables the camera (see page 70).

# 2.12 Converting the Recorded Images

### 2.12.1 Converting the Recorded Images to JPEG files

- 1. Select a camera preview on the camera list.
  - Selected camera is displayed in a blue frame (see page 68).
- 2. Select recorded images to convert to JPEG files on the recorded image page.
  - The selected recorded image is displayed on the screen.
- Select [Tools]→[JPEG Conversion] on the menu bar.
  - You can select [JPEG Conversion] from the menu displayed by rightclicking the recorded image list.

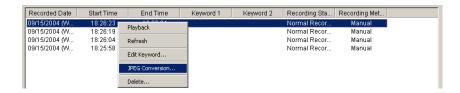

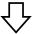

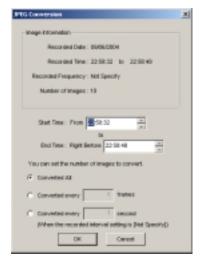

- **4.** Specify the start time and end time.
- **5.** Set the interval to convert.
- 6. Click [OK].
  - The folder selection window is displayed (see page 27).

- 7. Select the location, and click [OK].
  - JPEG conversion is started.

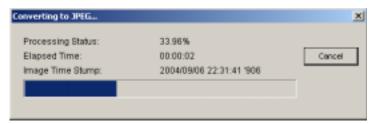

• If JPEG conversion is complete, the following window is displayed.

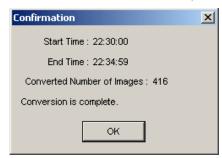

• JPEG-converted images are saved into the created folder in the location. The folder is created for each 1,000 images.

### **Notes**

- If you do not set the time, all selected images are converted to JPEG files.
- If it is canceled, images are saved till it is canceled.

## 2.13 Other Features

## 2.13.1 Importing the Camera Information

This software can import the camera information. The camera information can be imported to this software on another PC.

- Select [Tools]→[Import Camera Settings] on the menu bar.
  - The import file selection window is displayed.
  - To import the camera information from BB-HNP60, select [BB-HNP60 Camera Definition File] at the file type. To import from this software, select [Camera Definition File].
- **2.** Select a file and click [Open].
  - The camera information is imported.

#### **Notes**

 This software can import camera information from BB-HNP60 or this software.

This software: All camera information can be imported.

BB-HNP60: Basic settings and image settings can be imported.

BB-HNP60 setting information file is saved in the

destination folder.

 Setting information cannot be imported if you cannot access the target camera for the setting information.

## 2.13.2 Exporting the Camera Information

This software can export the camera information. The camera information can be exported for this software on another PC.

- 1. Select [Tools] → [Export Camera Settings] on the menu bar.
  - The export file save window is displayed.
- 2. Select the location, and click [Save].
  - The camera information is exported.

## 2.13.3 Copying the Recorded Images

This software can copy the monitoring image to the clipboard.

- **1.** Right-click the image on the monitoring page.
  - The copy menu is displayed.
- 2. Click [Copy].
  - This software copies the image to the clipboard.

#### **Notes**

- The clipboard is a place to temporarily save in copying or pasting data. The copied image can be used in the program such as Paint.
- You can copy the image by selecting [Edit]→[Copy] on the menu bar.

## 2.13.4 Changing the Keyword of the Recorded Images

You can change the keyword set to the recorded images.

- 1. Select a camera preview on the camera list.
  - Selected camera is displayed in a blue frame (see page 68).
- **2.** Select an image to change the keyword on the recorded image page.
- 3. Select [Recorded Images] → [Edit Keyword] on the menu bar.
  - You can select [Edit Keyword] from the menu displayed by right-clicking recorded image.
  - The keyword change window is displayed.

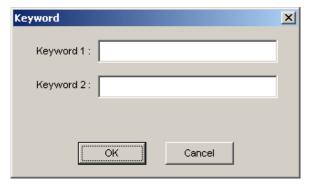

- **4.** Change the keyword, and click [OK].
  - The keyword is changed.

## 2.13.5 Deleting the Recorded Images

- **1.** Select a camera preview on the camera list.
  - Selected camera is displayed in a blue frame (see page 68).
- 2. Select the recorded images to delete on the recorded image page.
  - You can select multiple images.
- 3. Select [Recorded Images] → [Delete] on the menu bar.
  - You can select [Delete] on the menu displayed by right-clicking the recorded image.
  - The confirmation window is displayed.

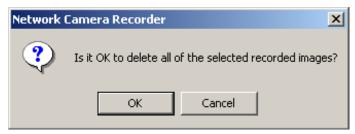

- 4. Click [OK].
  - The selected images are deleted.

#### **Note**

This software can delete 100 images at a time. If images to delete exceeds 100, repeat the deletion.

# 2.14 Error Message List

| Problem                                                                                                    | Cause and Remedy                                                                                                    |  |
|----------------------------------------------------------------------------------------------------|----------------------------------------------------------------------------------------------------|--|
| Basic Setting                                                                                                    |                                                                                                    |  |
| Enter "Camera Name".                                                                                                    | The Camera Name space was blank.                                                                                                    |  |
|                                                                                                    | → Follow the instruction message.                                                                                                    |  |
| Enter "Camera Address".                                                                                                    | The Camera Address space was blank.                                                                                                    |  |
|                                                                                                    | → Follow the instruction message.                                                                                                    |  |
| "Port" should be between 1 and 65535.                                                                                                    | A number not between 1 and 65535 was entered in the Port blank.                                                                                                    |  |
|                                                                                                    | → Follow the instruction message.                                                                                                    |  |
| "Camera Name" should be 250 characters or less.                                                                                                    | The Camera Name was more than 250 characters.                                                                                                    |  |
|                                                                                                    | → Follow the instruction message.                                                                                                    |  |
| "Comment" should be 128 characters or less.                                                                                                    | The Comment was more than 128 characters.                                                                                                    |  |
|                                                                                                    | → Follow the instruction message.                                                                                                    |  |
| Image Settings                                                                                                    |                                                                                                    |  |
| Specify Recorded Frequency and Sound Recording cannot be selected simultaneously. Either set Recorded Frequency to [Not Specify] or set the recording settings to [Image Only]. | <ul> <li>Image settings are set to [Recorded Frequency Specify], and [Audio and Image] are selected simultaneously. Or if another tab or OK is pressed in this state.</li> <li>→ Follow the instruction message.</li> </ul> |  |
| Recording Capacity                                                                                                    |                                                                                                    |  |
| Enter "Recording Capacity".                                                                                                    | The Recording Capacity space was blank.                                                                                                    |  |
|                                                                                                    | → Follow the instruction message.                                                                                                    |  |
| "Recording Capacity" should be between 100 and 500000.                                                                                                    | A number not between 100 and 50000 was<br>entered in the Recording Capacity blank.                                                                                                    |  |
|                                                                                                    | → Follow the instruction message.                                                                                                    |  |

| Problem                                      | Cause and Remedy                       |
|----------------------------------------------|----------------------------------------|
| Keyword                                      |                                        |
| "Keyword 1" should be 40 characters or less. | Keyword 1 was more than 40 characters. |
|                                              | → Follow the instruction message.      |
| "Keyword 2" should be 40 characters or less. | Keyword 2 was more than 40 characters. |
|                                              | → Follow the instruction message.      |

| Problem                                                                                                    | Cause and Remedy                                                                                                    |
|----------------------------------------------------------------------------------------------------|----------------------------------------------------------------------------------------------------|
| Parameter Error                                                                                                    | ,                                                                                                    |
| An error has occurred in the "XXXX" parameter in "Create New Camera (Camera Registration Information)". Try again. "XXXX" = | This is a software error.      → If same error message appears after trying again, restart your PC. If situation does not improve even after restarting, contact the Network Camera Customer Contact Center. |

## **Timer Setting**

| Problem                                       | Cause and Remedy                                                                                     |
|-----------------------------------------------|----------------------------------------------------------------------------------------------------|
| Basic Setting                                 |                                                                                                    |
| Enter "Timer Name".                           | Timer Name space was blank.                                                                          |
|                                               | → Follow the instruction message.                                                                    |
| Select a day of the week.                     | There is a check in the Day Specification<br>Radio Button but no check in any of the Day<br>Buttons. |
|                                               | → One day or more must be selected.                                                                  |
| "Timer Name" should be 24 characters or less. | Timer Name was more than 24 characters.                                                              |
|                                               | → Follow the instruction message.                                                                    |
| Keyword                                       |                                                                                                    |
| "Keyword 1" should be 40 characters or less.  | Keyword 1 was more than 40 characters.                                                               |
|                                               | → Follow the instruction message.                                                                    |
| "Keyword 2" should be 40 characters or less.  | Keyword 2 was more than 40 characters.                                                               |
|                                               | → Follow the instruction message.                                                                    |

| Problem                                                                                                    | Cause and Remedy                                                                                         |
|----------------------------------------------------------------------------------------------------|----------------------------------------------------------------------------------------------------|
| Parameter Error                                                                                                    |                                                                                                    |
| An error has occurred in the "XXXX" parameter in "Create New Timer (Timer Registration Information)". Try again. "XXXX" = | This is a software error.      → Check that the correct information is inputted into each error heading. |

## **Preferences**

| Problem                                             | Cause and Remedy                                                                   |
|-----------------------------------------------------|------------------------------------------------------------------------------------|
| Destination                                         |                                                                                    |
| Enter "Minimum Free Disk Space".                    | Hard Disk Capacity space was blank.                                                |
|                                                     | → Follow the instruction message.                                                  |
| "Minimum Free Disk Space" should be between 100 and | A number not between 100 and 50000 was<br>entered in the Hard Disk Capacity blank. |
| 50000.                                              | → Follow the instruction message.                                                  |

| Problem                                                                        | Cause and Remedy                                                                           |
|--------------------------------------------------------------------------------|--------------------------------------------------------------------------------------------|
| "Minimum Free Disk Space" should be less than the current free space (*** MB). | The free space on the disk is larger than the free space on the drive.                     |
|                                                                                | → Follow the instruction message.                                                          |
| Select "Save Destination Folder".                                              | Save Destination Folder Path space was blank.                                              |
|                                                                                | → Follow the instruction message.                                                          |
| Backup                                                                         |                                                                                            |
| Enter "Minimum Free Disk Space".                                               | Minimum Free Disk Space field was blank.                                                   |
|                                                                                | → Follow the instruction message.                                                          |
| "Minimum Free Disk Space" should be between 100 and 50000.                     | A number not between 100 and 50000 was<br>entered in the Minimum Free Disk Space<br>blank. |
|                                                                                | → Follow the instruction message.                                                          |
| "Minimum Free Disk Space" should be less than the current                      | The free space on the disk is larger than the free space on the drive.                     |
| free space (XXX MB).                                                           | → Follow the instruction message.                                                          |
| Select "Backup Folder".                                                        | The Backup Destination Folder Path space was blank.                                        |
|                                                                                | → Follow the instruction message.                                                          |
| Network                                                                        |                                                                                            |
| Enter "Proxy Server Address".                                                  | [Use a proxy server] is checked and the<br>Address space was blank.                        |
|                                                                                | → Follow the instruction message.                                                          |
| "Port" should be between 1 and 65535.                                          | A number not between 1 and 65535 was<br>entered in the Port blank.                         |
|                                                                                | → Follow the instruction message.                                                          |

| Problem                                                                                                    | Cause and Remedy                                                                                                    |
|----------------------------------------------------------------------------------------------------|----------------------------------------------------------------------------------------------------|
| Parameter Error                                                                                                    |                                                                                                    |
| A "XXXX" error has occurred in "Preferences". Try again.  "XXXX" =  Save Destination Folder  Save Destination Free Disk Space  Perform Automatic Backup  Backup Folder  Backup Destination Free Disk Space  Backup Execution Time  Backup Period  Backup Day of the Week  Backup Date  Using a Proxy Server  Proxy Server Address  Proxy User Name  Proxy Password | This is a software error.      → If same error message appears after trying again, restart your PC.     If situation does not improve even after restarting, contact the Network Camera Customer Contact Center. |

## Search

| Problem                                                            | Cause and Remedy                                          |
|--------------------------------------------------------------------|-----------------------------------------------------------|
| "Search Keyword" should be 40 characters or less.                  | If Search Keyword was more than 40 characters.            |
|                                                                    | → Follow the instruction message.                         |
| Set the "Start Date and Time" so that it comes before the End Date | If Start Date and Time comes after the End Date and Time. |
| and Time.                                                          | → Follow the instruction message.                         |

| Problem                                                                                            | Cause and Remedy                                                                                                    |
|----------------------------------------------------------------------------------------------------|----------------------------------------------------------------------------------------------------|
| Parameter Error                                                                                    |                                                                                                    |
| An error has occurred in the "XXXX" parameter in "Search Recorded Image List". Try again. "XXXX" = | <ul> <li>This is a software error.</li> <li>→ If same error message appears after trying again, restart your PC. If situation does not improve even after restarting, contact the Network Camera Customer Contact Center.</li> </ul> |

## **Keyword Change**

| Problem                                      | Cause and Remedy                                                       |
|----------------------------------------------|------------------------------------------------------------------------|
| "Keyword 1" should be 40 characters or less. | Keyword 1 was more than 40 characters.  Follow the instruction masses. |
|                                              | → Follow the instruction message.                                      |
| "Keyword 2" should be 40 characters or less. | Keyword 2 was more than 40 characters.                                 |
|                                              | → Follow the instruction message.                                      |

| Problem                                                                              | Cause and Remedy                                                                                                    |
|--------------------------------------------------------------------------------------|----------------------------------------------------------------------------------------------------|
| Parameter Error                                                                      |                                                                                                    |
| An error has occurred in the "XXXX" parameter in "Edit Keyword". Try again. "XXXX" = | This is a software error.      → If same error message appears after trying again, restart your PC. If situation does not improve even after restarting, contact the Network Camera Customer Contact Center. |

## **License Registration**

| Problem                                                                                   | Cause and Remedy                                                                                                    |
|-------------------------------------------------------------------------------------------|----------------------------------------------------------------------------------------------------|
| Enter "Registration Code".                                                                | Registration Code space was blank.                                                                                                    |
|                                                                                           | → Follow the instruction message.                                                                                                    |
| Enter "License Key".                                                                      | License Key space was blank.                                                                                                    |
|                                                                                           | → Follow the instruction message.                                                                                                    |
| The web browser could not be started. Start the web browser and access the following URL. | <ul> <li>Web browser could not be started (Download,<br/>product information, support information and<br/>camera portal site).</li> </ul>                                                 |
|                                                                                           | → Install the web browser (Internet Explorer 6.0 or later).                                                                                                    |
| An error has occurred in the "XXXX" parameter in "License                                 | This is a software error.                                                                                                    |
| Registration". Try again.  "XXXX" =  Registration Code  License Key                       | → If same error message appears after trying<br>again, restart your PC. If situation does not<br>improve even after restarting, contact the<br>Network Camera Customer Contact<br>Center. |

## JPEG Conversion

| Problem                                                                                | Cause and Remedy                                                                                        |
|----------------------------------------------------------------------------------------|----------------------------------------------------------------------------------------------------|
| "Start Time" should be within the recording time.                                      | The start time is not within the recording time.                                                        |
|                                                                                        | → Follow the instruction message.                                                                       |
| Set the "Start Time" so that it                                                        | The start time comes after the end time.                                                                |
| comes before the End Time.                                                             | → Follow the instruction message.                                                                       |
| Set the "End Time" to within the                                                       | The end time is not within the recording time.                                                          |
| recording time.                                                                        | → Follow the instruction message.                                                                       |
| "Conversion Interval" should be between 1 and (the number of                           | • The frequency is not between 1 and (end time - start time [seconds]), or the space was blank.         |
| images - 1).                                                                           |                                                                                                    |
|                                                                                        | → Follow the instruction message.                                                                       |
| "Conversion Interval" should be between 1 and (end time - start time [seconds]).       | <ul> <li>The number is larger than the time period<br/>between the start time and end time.</li> </ul>  |
|                                                                                        | → Follow the instruction message.                                                                       |
| "Conversion Interval" should be between 1 and 3600.                                    | The image is recorded for more than 1 hour,<br>but the converted interval is not between 1 and<br>3600. |
|                                                                                        | → Follow the instruction message.                                                                       |
| The conversion file is possibly being used in another application.                     | The converted file has been opened in another application.                                              |
| Confirm that it is not being used and try again.                                       | → Close other applications and try again.                                                               |
| The recorded images could not be found. Refresh the Recorded Image List and try again. | There is no recorded images.                                                                            |
|                                                                                        | → Refresh the recorded images and try again.                                                            |
| A write error has occurred.                                                            | An error has occurred in JPEG conversion.                                                               |

## **Other Errors**

| Problem                                                                                                    | Cause and Remedy                                                                                                    |
|----------------------------------------------------------------------------------------------------|----------------------------------------------------------------------------------------------------|
| Recording cannot be started because "XXXX" has reached its recording capacity. Delete unnecessary images in order to start recording.  "XXXX" =  Camera Name | <ul> <li>The capacity has reached the recording capacity limit.</li> <li>→ Delete unnecessary images, or change the settings of recording capacity limit.</li> </ul> |
| Recording cannot be started because "XXXX" has disabled the camera. Enable the camera in order to start recording.  "XXXX" =  Camera Name                    | <ul> <li>The camera is disabled. (The disabled camera cannot be recorded.)</li> <li>→ Follow the instruction message.</li> </ul>                                     |
| Software Startup failed. Restart this software. If situation does not improve after restarting the software, restart your PC.                                | <ul> <li>This software fails to start the ncrcore.exe file.</li> <li>→ Restart your PC.</li> </ul>                                                                   |
| An internal communication error has occurred. Restart this software. If situation does not improve after restarting the software, restart your PC.           | The ncrcore.exe file is not started, or this software cannot open the ncrcore.exe file.  → Restart your PC.                                                          |
| If camera is disabled, the connection is broken and the timer and recording functions are also disabled. Is it OK to disable all the selected camera?        | <ul> <li>The camera is disabled.</li> <li>→ Follow the instruction message.</li> </ul>                                                                               |
| Connection to the camera cannot be confirmed. The Address, Port Number or Proxy settings may be incorrect. Are you sure you want to save?                    | <ul> <li>The camera cannot be accessed.</li> <li>→ Follow the instruction message.</li> </ul>                                                                        |

| Problem                                                                      | Cause and Remedy                                                                     |
|------------------------------------------------------------------------------|--------------------------------------------------------------------------------------|
| Camera could not be authenticated. Check the User Name and Password and try  | This software do not pass the camera authentication.                                 |
| again.                                                                       | → Follow the instruction message.                                                    |
| The specified camera does not support audio. Change the                      | The camera is not supporting audio, but the image setting is set to audio and image. |
| recording settings to image only.                                            | → Follow the instruction message.                                                    |
| There is insufficient free space on                                          | The destination free disk space is insufficient.                                     |
| the Save Destination Disk. Delete unnecessary recorded images and try again. | → Reduce the destination free disk capacity,<br>or change the destination.           |
| Is it OK to delete all the selected                                          | The recorded images are deleted.                                                     |
| recorded images?                                                             | → Follow the instruction message.                                                    |
| Recorded images in use cannot be                                             | You are deleting images during recording.                                            |
| deleted. Stop the recording and try again.                                   | → Follow the instruction message.                                                    |
| The recorded images could not be                                             | You manually deleted recorded images.                                                |
| found. Refresh the Recorded Image List and try again.                        | → Follow the instruction message.                                                    |
| There were recorded images that could not be deleted. Try again.             | The file has been opened in another application                                      |
|                                                                              | → Close other applications and try again.                                            |
| There were timers that could not be enabled. Try again.                      | This software is malfunctioning. (This message is not normally displayed.)           |
|                                                                              | → Restart your PC.                                                                   |
| There were timers that could not disabled. Try again.                        | This software is malfunctioning. (This message is not normally displayed.)           |
|                                                                              | → Restart your PC.                                                                   |
| Is it OK to delete all the selected                                          | The timer is deleted.                                                                |
| timers?                                                                      | → Follow the instruction message.                                                    |

| Problem                                                                                                    | Cause and Remedy                                                                                                    |
|----------------------------------------------------------------------------------------------------|----------------------------------------------------------------------------------------------------|
| There were timers that could not be deleted. Try again.                                                        | This software is malfunctioning. (This message is not normally displayed.)                                                        |
|                                                                                                    | → Restart your PC.                                                                                                    |
| Is it OK to apply the proxy settings to all cameras?                                                           | You checked [Use a proxy server] on the<br>network page of the preferences. (The camera<br>should be registered.)                 |
|                                                                                                    | → Follow the instruction message.                                                                                                 |
| All cameras have been set to use proxy settings.                                                               | You clicked [Yes] in the "Is it OK to apply the proxy settings to all of the cameras?" message, and the saving is complete.       |
|                                                                                                    | → Follow the instruction message.                                                                                                 |
| Applying proxy settings to all cameras has failed. Apply individually.                                         | You clicked [Yes] in the "Is it OK to apply the proxy settings to all of the cameras?" message, but the saving is failed.         |
|                                                                                                    | → Check the [Use Proxy Server] box for each<br>camera on the registration information<br>change or basic settings page.           |
| "XXXX" error occurred during importing. "XXXX" =  • File Type  • File Size  • Memory Shortage  • Open          | <ul> <li>This software cannot import from the file at [Tools]→[Import Camera Settings].</li> <li>→ The file is broken.</li> </ul> |
| The number of registered cameras reached the maximum of "XXX" cameras, so importing was canceled.  "XXX" =  64 | <ul> <li>The registered cameras has reached the maximum limit during import.</li> <li>→ Delete unnecessary cameras.</li> </ul>    |
| Exporting failed.                                                                                              | <ul> <li>This software cannot export to the file at<br/>[Tools]→[Export Camera Settings].</li> </ul>                              |
|                                                                                                    | → The file is broken.                                                                                                    |
| License registration is complete.                                                                              | License registration is complete.                                                                                                 |

| Problem                                                                                                    | Cause and Remedy                                                                                                    |
|----------------------------------------------------------------------------------------------------|----------------------------------------------------------------------------------------------------|
| The registration information was incorrect. Check the registration code and license key and try again.                                        | <ul> <li>The registration information was incorrect.</li> <li>→ Check the registration code and license key and try again.</li> </ul>                                             |
| To use this feature, license registration is essential. Perform license registration.                                                         | <ul> <li>Some features cannot be used without license registration (JPEG Conversion).</li> <li>→ Perform license registration.</li> </ul>                                         |
| The file could not be found.                                                                                                    | <ul> <li>The Operating Instructions file is not in software folders. (The file may be manually deleted.)</li> <li>→ Install this software again.</li> </ul>                       |
| PDF related applications could not be found. Install Adobe Acrobat Reader.                                                                    | Install Adobe Acrobat Reader and try again.                                                                                                    |
| Connection with the proxy server could not be confirmed. The Address or Port Number settings may be incorrect. Are you sure you want to save? | <ul> <li>The proxy server cannot be accessed.</li> <li>→ Check the address and port number of the proxy server.</li> </ul>                                                        |
| Proxy server could not be authenticated. Check the User Name and Password, and try again.                                                     | <ul> <li>This software does not pass the proxy authentication.</li> <li>→ Check the user name and password of the proxy server.</li> </ul>                                        |
| The web browser could not be started. Start the web browser and access the following URL.                                                     | <ul> <li>Web browser could not be started (Download, support information and camera portal site).</li> <li>→ Install the web browser (Internet Explorer 6.0 or later).</li> </ul> |
| Network Drive could not be specified in the Save Destination Folder. Specify a local drive.                                                   | <ul> <li>Network drives or folders on the network could<br/>not be specified as the save destination folder.</li> <li>→ Specify a local drive.</li> </ul>                         |
| Network Drive could not be specified in the Backup Folder. Specify a local drive.                                                             | Network drives or folders on the network could<br>not be specified as the backup destination<br>folder.                                                                           |
|                                                                                                    | → Specify a local drive.                                                                                                    |

| Problem                                                                                                    | Cause and Remedy                                                                                                    |
|----------------------------------------------------------------------------------------------------|----------------------------------------------------------------------------------------------------|
| Network Drive could not be specified in the Import File. Specify a local drive.                                                                  | <ul> <li>Network drives or folders on the network could<br/>not be specified to create an export file.</li> <li>Specify a local drive.</li> </ul>                                                                                                 |
| Network Drive could not be specified in the Export File. Specify a local drive.                                                                  | <ul> <li>Network drives or folders on the network could<br/>not be specified to create an export file.</li> <li>Specify a local drive.</li> </ul>                                                                                                 |
| "Save Destination Free Disk<br>Space" should be less than the<br>current free space (XXX MB).                                                    | <ul> <li>The disk free capacity set on the preferences page is larger than the actual capacity.</li> <li>Set the disk free capacity smaller than the actual capacity.</li> </ul>                                                                  |
| "Backup Destination Free Disk<br>Space" should be less than the<br>current free space (XXX MB).                                                  | <ul> <li>The backup disk free capacity set on the preferences page is larger than the actual capacity.</li> <li>Set the disk free capacity smaller than the actual capacity.</li> </ul>                                                           |
| "XXXX" cannot be accessed.  "XXXX" =  • Save Destination Folder  • Backup Folder  • JPEG Conversion Folder  • Import File  • Export File         | The folder or file cannot be accessed because the drive cannot be found or the path is not available.      → Properly select a folder of file.                                                                                                    |
| If "Set to Default" is checked, settings are returned to the state in "Create New Camera". The default registration information does not change. | <ul> <li>You checked [Set to Default] on the create new camera page, or image, recording capacity limit or motion detection recording settings on the camera registration information page.</li> <li>→ Follow the instruction message.</li> </ul> |
| If "Set to Default" is checked, settings are returned to the state in "Create New Timer". The default registration information does not change.  | <ul> <li>You checked [Set to Default] on the create new timer page, or basic setting on the timer registration information page.</li> <li>→ Follow the instruction message.</li> </ul>                                                            |

| Problem                                                                                                    | Cause and Remedy                                                                                                    |
|----------------------------------------------------------------------------------------------------|----------------------------------------------------------------------------------------------------|
| There is only XX MB of free space remaining in Save Destination Folder Disk. Either increase the free space to over 100 MB or select a disk with over 100 MB of free space. | The save destination free space is less than 100 MB.  → Follow the instruction message                                                                                                    |
| There is only XX MB of free space remaining in Backup Folder Disk. Either increase the free space to over 100 MB or select a disk with over 100 MB of free space.           | The backup destination free space is less than 100 MB.  → Follow the instruction message.                                                                                                 |
| An error has occurred in the "XXXX" parameter in "Disable Camera". Try again. "XXXX" =  Camera ID  Disable Flag                                                             | → If same error message appears after trying<br>again, restart your PC. If situation does not<br>improve even after restarting, contact the<br>Network Camera Customer Contact<br>Center. |
| An error has occurred in the "XXXX" parameter in "Delete Camera". Try again. "XXXX" =  • Camera ID                                                                          | → If same error message appears after trying<br>again, restart your PC. If situation does not<br>improve even after restarting, contact the<br>Network Camera Customer Contact<br>Center. |
| An error has occurred in the "XXXX" parameter in "Manual Recording ON". Try again. "XXXX" =  Camera ID Recording mode                                                       | → If same error message appears after trying<br>again, restart your PC. If situation does not<br>improve even after restarting, contact the<br>Network Camera Customer Contact<br>Center. |
| An error has occurred in the "XXXX" parameter in "Manual Recording OFF". Try again. "XXXX" =  • Camera ID                                                                   | → If same error message appears after trying<br>again, restart your PC. If situation does not<br>improve even after restarting, contact the<br>Network Camera Customer Contact<br>Center. |

| Problem                                                                                                    | Cause and Remedy                                                                                                    |
|----------------------------------------------------------------------------------------------------|----------------------------------------------------------------------------------------------------|
| Recording has stopped because either there is insufficient free disk space or the disk cannot be written on.                                               | The destination free space has reached the limit set on the preferences page, or the save destination folder is not writable and recording is stopped.       |
| Confirm that there is sufficient free space on the save destination disk and that the save destination                                                     | → 1. Decrease the save destination free space.                                                                                                    |
| folder is in a writable condition, then try recording again.                                                                                               | 2. Create enough free space on the destination folder.                                                                                                    |
|                                                                                                    | <b>3.</b> Confirm that there is a folder. If there is not, create it.                                                                                        |
|                                                                                                    | <ol> <li>Check if the folder is writable, and set<br/>it writable.</li> </ol>                                                                                |
| Backing up has stopped because either there is insufficient free backup disk space or the disk cannot be written on. Confirm that there is sufficient free | The backup destination free space has reached the limit set on the preferences page, or the backup destination folder is not writable and backup is stopped. |
| space on the backup destination disk and that the backup                                                                                                   | → 1. Decrease the backup destination free space.                                                                                                    |
| destination folder is in a writable condition, then back up again.                                                                                         | <ol><li>Create enough free space on the backup destination folder.</li></ol>                                                                                 |
|                                                                                                    | <ol><li>Confirm that there is a folder. If there is not, create it.</li></ol>                                                                                |
|                                                                                                    | 4. Check if the folder is writable, and set it writable.                                                                                                    |
| "XXXX" has reached its recording capacity, so recording has been stopped. Delete recorded images                                                           | The recorded images of the camera have<br>reached the limit of recording capacity and<br>recording is stopped.                                               |
| and try recording again.  "XXXX" =  • Camera Name                                                                                                    | → Delete the recorded images of the camera,<br>or increase the recording capacity.                                                                           |
| When the software is shut down, the camera stops recording. Any                                                                                            | Right-click and select [Exit].                                                                                                    |
| set timers will also stop operating. Is it OK to shut down?                                                                                                | → Follow the instruction message.                                                                                                    |

| Problem        | Cause and Remedy                                                                                                    |
|----------------|----------------------------------------------------------------------------------------------------|
| Backup failed. | Folder creation error occurs during backup.                                                                                                    |
|                | → Confirm that the backup destination folder<br>is writable. If same error message appears<br>after trying again, restart your PC. If<br>situation does not improve even after<br>restarting, contact the Network Camera<br>Customer Contact Center. |

# 2.15 Troubleshooting

| Problem                                          | Cause and Remedy                                                                                                    |
|--------------------------------------------------|----------------------------------------------------------------------------------------------------|
| The camera image                                 | The camera is not powered up.                                                                                                    |
| is not displayed.                                | → Turn the camera on.                                                                                                    |
|                                                  | The camera IP address is incorrect.                                                                                                    |
|                                                  | → Set the proper IP address at the basic settings on the<br>camera registration information page.                                                                                                    |
|                                                  | The authentication is required for the camera.                                                                                                    |
|                                                  | → Set the proper user name and password at the basic<br>settings on the camera registration page.                                                                                                    |
|                                                  | Network to which your PC is connected is not working.                                                                                                    |
|                                                  | → Confirm that the network is working.                                                                                                    |
|                                                  | The network is congested.                                                                                                    |
|                                                  | → Pages may not be displayed immediately. Wait for a while.                                                                                                    |
|                                                  | The proxy setting is incorrect.                                                                                                    |
|                                                  | → If the camera cannot be accessed without a proxy server,<br>the proxy setting should be set on this software. Check<br>[Use Proxy Server] and set the proxy settings at<br>[Tools]→[Preferences]→[Network Connection] on the<br>menu bar. |
| "Register a license                              | The license registration is not performed.                                                                                                    |
| key." is displayed on<br>the monitoring<br>page. | → Perform the license registration entering registration<br>code and license key at [Help]→[License Registration]<br>on the menu bar.                                                                                                    |
| Timer recording is not working.                  | The day of the week is not checked at the day of the week setting on the timer page.                                                                                                    |
|                                                  | → Check the day of the week to enable timer recording.                                                                                                    |
|                                                  | Timer is disabled. (Timer is grayed out on the timer list.)                                                                                                    |
|                                                  | → Select the timer on the timer list, and click [Enable] on the<br>menu displayed by right-clicking the timer list.                                                                                                    |

| Problem                                                                 | Cause and Remedy                                                                                                    |
|-------------------------------------------------------------------------|----------------------------------------------------------------------------------------------------|
| You cannot pan or tilt the camera.                                      | Pan/tilt operation is not permitted on the camera settings.                                                              |
|                                                                         | → Permit the pan/tilt operation.                                                                                         |
|                                                                         | The camera does not support pan/tilt operation.                                                                          |
| This software is                                                        | Your PC specification does not meet the requirement.                                                                     |
| unstable or does not work.                                              | → Close other applications.                                                                                              |
| The audio cannot                                                        | The camera does not support audio.                                                                                       |
| be listened during monitoring.                                          | → The camera should support audio.                                                                                       |
|                                                                         | Microphone is not properly connected.                                                                                    |
|                                                                         | → Confirm that microphone is properly connected.                                                                         |
|                                                                         | Volume setting on your PC is muted or set to minimum.                                                                    |
|                                                                         | → Adjust the volume on the volume control window on your PC.                                                             |
|                                                                         | Speaker is malfunctioning.                                                                                               |
|                                                                         | → Confirm that the speaker is working.                                                                                   |
| Audio cannot be listened while                                          | [Image Only] is selected at record settings on the camera registration information page.                                 |
| viewing images with audio.                                              | → If [Image Only] is selected, the audio is not recorded.<br>Select [Image and Audio] to record audio.                   |
| Audio is not synchronized with images on the monitoring page or screen. | Audio delays 1 or 2 seconds after the image. Audio may be interrupted or the image may be paused. This is not a problem. |
| You cannot change resolution or image quality.                          | Resolution or image quality control is not permitted on the camera settings.                                             |

## 2.16 Default Setting List

| Items                                                          |                                |                               | Default                                       |
|----------------------------------------------------------------|--------------------------------|-------------------------------|-----------------------------------------------|
| Create New<br>Camera/<br>Camera<br>Registration<br>Information | Basic<br>Settings              | Camera Name                   | -                                             |
|                                                                |                                | Comment                       | -                                             |
|                                                                |                                | Camera Address                | -                                             |
|                                                                |                                | Port                          | -                                             |
|                                                                |                                | User Name                     | -                                             |
|                                                                |                                | Password                      | -                                             |
|                                                                |                                | Use a proxy server            | -                                             |
|                                                                | Image<br>Settings              | Resolution                    | 320 x 240                                     |
|                                                                |                                | Image Quality                 | Standard                                      |
|                                                                |                                | Recorded Frequency            | Not Specify                                   |
|                                                                |                                | Audio Recording Settings      | Image Only                                    |
|                                                                | Recording<br>Capacity<br>Limit | Limit the recording capacity. | -                                             |
|                                                                | Motion<br>Detection            | Before motion is detected:    | -                                             |
|                                                                |                                | After motion is detected:     | 5 seconds                                     |
|                                                                | Keyword                        | Keyword 1                     | -                                             |
|                                                                |                                | Keyword 2                     | -                                             |
| Create New<br>Timer/Timer<br>Registration<br>Information       | Basic<br>Settings              | Timer Name                    | -                                             |
|                                                                |                                | Timer Schedule                | Daily                                         |
|                                                                |                                |                               | Start Time: 00:00:00                          |
|                                                                |                                |                               | End Time: 00:00:00                            |
|                                                                |                                | Recording Method              | Record images during all the set time period. |
|                                                                | Keyword                        | Keyword 1                     | -                                             |
|                                                                |                                | Keyword 2                     | -                                             |

| Items              |             |                                    | Default                         |
|--------------------|-------------|------------------------------------|---------------------------------|
| Recorded<br>Images | Search      | Time Period Setting                | -                               |
|                    |             | Weekly Setting                     | -                               |
|                    |             | Search Keyword                     | -                               |
|                    |             | Searched Target                    | Current Recorded<br>Image       |
|                    |             | Recorded Status                    | All                             |
|                    |             | Recording Method                   | All                             |
| Preferences        | Destination | Destination                        | C:\Program Files\Panasonic\NCR2 |
|                    |             | Maintaining the hard disk capacity | 100 MB                          |
|                    | Backup      | Perform Automatic Backup           | -                               |
|                    |             | Backup Folder                      | -                               |
|                    |             | Minimum Free Disk Space            | -                               |
|                    |             | Backup Schedule                    | -                               |
|                    | Network     | Use a proxy server                 | -                               |
|                    | Connection  | Proxy Address                      | -                               |
|                    |             | Port                               | -                               |
|                    |             | Proxy User Name                    | -                               |
|                    |             | Proxy Password                     | -                               |

## Index

### Α

Automatic Backup 28

### В

Basic Settings Page 33

### C

Camera List 68 CD-ROM Notice 6 Copy 75 Creating New Camera 32

### D

Default Setting List 97

### Ε

Editing Camera Information 40
Enabling or Disabling the Cameras 70
End-User License Agreement 8
Error Message List 77
Exporting the Camera Information 74

## F

Focus 53

#### ı

Image Settings Page 35
Importing the Camera Information 74
Included Accessories 6
Installation Procedure 10
Installing This Software 11

## J

JPEG Conversion 72

## K

Keyword 75 Keyword Page 39

### L

License Registration 20

### M

Manual Recording 55
Menu Bar 44
Monitoring Page 47
Motion Detection Page 37
Motion Detection Recording 57

### N

Network Camera Recorder Window 41

### 0

Online Registration 22 Operation Bar 51

### P

Preset Buttons 54 Proxy Server 30

### R

Recorded Image Page 48 Recording Capacity Limit Page 36 Registering the Camera 32

## S

Search Time Period 67
Searching the Recorded Images 65
Security Cautions 7
Selecting a Folder to Save Images 25
System Requirements for your PC 3

### T

Timer List Page 49
Timer Recording 58
Toolbar Buttons 46
Trademarks 3
Troubleshooting 95

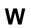

Window Display 41

Z

Zoom 52

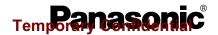

## **Important Information**

Network Camera Indoor Use Only

Please read this document before using the product, and save this document for future reference. Panasonic Network Camera Website: http://www.panasonic.com/netcam for customers in the USA and Puerto Rico

Model No. BL-C111A (Wired Type) BL-C131A (Wireless/Wired Type)

#### How to Use the Documentation

This manual is written for both the BL-C111A (Wired Type) and BL-C131A (Wireless/Wired Type). Available features and operations vary slightly depending on the model. You can confirm the model no. of your camera by checking the model no. printed on the front of the camera. All documentation can be found on the included CD-ROM.

- Important Information (PDF format; printed version also included) This document. Provides general information and safety instructions for using the camera.
- Installation Guide (PDF format; printed version also included) Describes how to physically connect the camera to the power supply and network, as well how to mount or place the camera for regular use.
- Setup Guide (PDF format; printed version also included) Describes how to set up the camera so that it can be accessed using a PC.
- Operating Instructions (HTML format)
- Explains how to operate, program, and maintain the camera.
- Troubleshooting Guide (HTML format)

Provides solutions for problems you may have when using the camera.

#### **Abbreviations**

- The Network Camera is referred to as "the camera" in this document.
- The Setup CD-ROM is referred to as "the CD-ROM" in this document.

#### IMPORTANT SAFETY INSTRUCTIONS

When using this unit, basic safety precautions should always be followed to reduce the risk of fire, electric shock, or personal injury.

- Read and understand all instructions.
- Keep these instructions.
- Heed all warnings.
- Follow all instructions
- To clean the camera lens, first remove any dust or dirt from the lens, then wipe the lens with a cotton bud.
- Do not block any ventilation openings. Install in accordance with instructions.
- Do not install near any heat sources such as radiators, heat registers, stoves, or other devices (including amplifiers) that produce heat.
- Protect the AC adaptor cord from being walked on or pinched particularly at plugs, convenience receptacles, and the point where they exit from the unit.
- The AC adaptor is used as the main disconnect device, ensure that the outlet is located/installed near the equipment and is easily accessible.
- 10. Only use attachments/accessories (such as stands) specified by the manufacturer.
- 11. Do not touch the unit, AC adaptor, or AC adaptor cord during lightning
- 12. Unplug the unit when unused for long periods of time.
- 13. Refer all servicing to qualified service personnel. Servicing is required when the unit has been damaged in any way, such as when the AC adaptor is damaged, the unit does not operate normally, or after the unit has been dropped.
- 14. The camera is intended for indoor use only. Prolonged exposure to direct sunlight or halogen light may damage the CMOS sensor.
- 15. For BL-C131A: Please check local regulations as outdoor use of the wireless feature is restricted in some countries/areas
- 16. Unplug this unit from power outlets if it emits smoke, an abnormal smell or makes unusual noise. These conditions can cause fire or electric shock. Confirm that smoke has stopped and contact an authorized service center

#### SAVE THESE INSTRUCTIONS

#### **FCC** and Other Information

This equipment has been tested and found to comply with the limits for a Class B digital device, pursuant to Part 15 of the FCC Rules. These limits are designed to provide reasonable protection against harmful interference in a residential installation. This equipment generates, uses and can radiate radio frequency energy and, if not installed and used in accordance with the instructions, may cause harmful interference to radio communications. However, there is no guarantee that interference will not occur in a particular installation. If this equipment does cause harmful interference to radio or television reception, which can be determined by turning the equipment off and on, the user is encouraged to try to correct the interference by one or more of the following measures:

- · Reorient or relocate the receiving antenna.
- Increase the separation between the equipment and receiver.
- Connect the equipment into an outlet on a circuit different from that to which the receiver is connected.
- Consult the dealer or an experienced radio/TV technician for help. This device complies with Part 15 of the FCC Rules. Operation is subject to the following two conditions:
- (1) This device may not cause harmful interference, and (2) this device must accept any interference received, including interference that may cause undesired operation.

For BL-C131A: Operating near 2.4 GHz electrical appliances may cause interference. Move away from the electrical appliances.

Do not install the camera where the temperature is less than +5  $^{\circ}$ C (+41  $^{\circ}$ F) or greater than +40 °C (+104 °F). Allow 10 cm (4 inches) clearance around the unit for proper ventilation. Avoid excessive smoke, dust, mechanical vibration, shock, or direct sunlight.

#### Routine care:

Wipe the unit with a soft cloth. Do not use benzine, thinner, or any abrasive powder.

When you leave the unit unused for a long period of time, disconnect the AC adaptor from the outlet.

#### If you have any problems:

Consult an authorized Panasonic Factory Service Center.

#### CAUTION:

Any changes or modifications not expressly approved by the party responsible for compliance could void the user's authority to operate this device.

#### FCC RF Exposure Warning:

For BL-C131A: To comply with FCC RF exposure requirements in uncontrolled environment:

- This equipment must be installed and operated in accordance with provided instructions and a minimum 20 cm (8 inches) spacing must be provided between antenna and all person's body (excluding extremities of hands, wrist and feet) during wireless modes of operation.
- This transmitter must not be co-located or operated in conjunction with any other antenna or transmitter.

#### MEDICAL:

For BL-C131A: Consult the manufacturer of any personal medical devices, such as pacemakers, to determine if they are adequately shielded from external RF (radio frequency) energy. (The unit operates in the frequency range of 2.412 GHz to 2.462 GHz, and the power output level is 0.1 watts.) Do not use the unit in health care facilities if any regulations posted in the area instruct you not to do so. Hospitals or health care facilities may be using equipment that could be sensitive to external RF (radio frequency) energy.

No responsibility will be taken by our company with respect to consequences resulting from the use, damage or both of the camera.

#### CR Coin Cell Lithium Battery Information:

This product contains a CR Coin Cell Lithium Battery which contains Perchlorate Material - special handling may apply

See www.dtsc.ca.gov/hazardouswaste/perchlorate

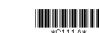

#### **Security Cautions**

Temporary to confidential rate measures to avoid the following security breaches.

- Disclosure of private information via this product
- Unauthorized use of this product by a third party
- · Interference or suspension of the use of this product by a third party

You are responsible for the security of this product and its use. Take the following measures to avoid security breaches.

- To prevent unauthorized access, disclosure of private information, or interference or suspension of access to the camera, make sure the camera's firmware is up to date.
- Do not reveal the user names and passwords required to access the camera to an unknown party.
- If you choose to configure this product to allow access to parties without the need to enter a user name and password (i.e., guest users), be aware that unknown parties may access this product.
- Do not upload images produced by this product or otherwise release information where it may be accessed by unknown parties.
- · Mount the camera where the camera will not be stolen.
- When sending this product for service or transferring this product to another party, make backup copies of its setup files, and reset this product to its factory default settings.
- When disposing of this product, reset the product to its factory default settings, or erase the product's memory by means of electrical deletion or physical dismantlement.

#### **User Name and Password Protection**

The use of unique user names and secret passwords is an important tool that will help limit unauthorized individuals from accessing the camera. If you choose to disable this tool by allowing guest (i.e. anonymous) access, the camera may be accessed by unauthorized individuals.

#### **Audio and Video Recording Notice**

Please note that under certain circumstances, audio/video recording may be prohibited by law. This device should be used only in compliance with all applicable laws and statutes.

#### **MPEG-4 Visual License**

This product is licensed under the MPEG-4 Visual patent portfolio license for the personal and non-commercial use of a consumer for (i) encoding video in compliance with the MPEG-4 Visual Standard ("MPEG-4 Video") and/or (ii) decoding MPEG-4 Video that was encoded by a consumer engaged in a personal and non-commercial activity and/or was obtained from a video provider licensed by MPEG LA to provide MPEG-4 Video. No license is granted or shall be implied for any other use. Additional information including that relating to promotional, internal and commercial uses and licensing may be obtained from MPEG LA, LLC. See http://www.mpegla.com.

#### About the MPEG-4 Viewer Program

The MPEG-4 viewer program is an ActiveX® Control that is used to play MPEG-4 files within Internet Explorer. This software is installed automatically the first time you view MPEG-4 videos.

A software license for the MPEG-4 decoder is included with the MPEG-4 viewer program, and the license is valid for 1 PC. Please read the included End-User License Agreement before installing the viewer program. When installing the MPEG-4 viewer program on additional PCs, please purchase additional licenses (Model No. BB-HCASA).

#### **About the OpenSSL License**

This product includes software developed by the OpenSSL Project for use in the OpenSSL Toolkit. (http://www.openssl.org/) This product includes cryptographic software written by Eric Young. (eay@cryptsoft.com)

#### Trademarks

- Microsoft, Windows, Windows Vista, ActiveX, Internet Explorer, and Windows Media are either registered trademarks or trademarks of Microsoft Corporation in the United States and/or other countries.
- Celeron is a trademark or registered trademark of Intel Corporation or its subsidiaries in the United States and other countries.
- All other trademarks identified herein are the property of their respective owners.

#### **System Requirements**

Your PC and network must meet the following technical specifications in order for the camera to function properly.

| Item                                                              | Requirement                                                                                                    |  |
|-------------------------------------------------------------------|----------------------------------------------------------------------------------------------------|--|
| Operating<br>System                                               | For IPv4 Connection Microsoft® Windows Vista***1, Windows® XP, Windows 2000 For IPv6 Connection*2 Microsoft Windows Vista*1, Windows XP Service Pack 1 or later |  |
| CPU                                                               | 2.0 GHz Celeron® or faster                                                                                                    |  |
| Display                                                           | 1024 x 768 resolution or higher                                                                                                    |  |
| Protocol                                                          | For IPv4 Connection TCP/IP protocol (HTTP, TCP, UDP, IP, DNS, ARP, ICMP) For IPv6 Connection TCP/IP protocol (HTTP, TCP, UDP, IP, DNS, ICMPv6, NDP)             |  |
| Interface                                                         | 10/100 Mbps network card                                                                                                    |  |
| Wireless<br>Interface<br>(BL-C131A Only)                          | IEEE 802.11b/g (Embedded)                                                                                                    |  |
| Web Browser                                                       | Internet Explorer® 6.0 or later (not included)                                                                                                    |  |
| Audio                                                             | PC speaker or headphones (required to use the Listen feature)                                                                                                   |  |
| Additional<br>Software (For<br>Viewing Buffered<br>MPEG-4 Images) |                                                                                                    |  |

<sup>\*1</sup> As of November 2006, Windows Vista will be supported in a future firmware update.

- \*2 What is IPv6?
- IPv6 is short for "Internet Protocol Version 6".
- IPv6 was created to provide the additional IP addresses that will be needed as the Internet continues to expand.
- IPv6 is expected to gradually replace IPv4, with the 2 coexisting for a number of years during a transition period.
- Though most ISPs (Internet Service Providers) do not yet support IPv6, many local networks already use it. When your ISP supports IPv6, your Panasonic Network Camera will be ready!
- For more information, visit http://www.ipv6.org/.

#### Note

Refer to the Panasonic Network Camera website at http://panasonic.co.jp/pcc/products/en/netwkcam/ for details about network environment.

#### - For Product Service

- Panasonic Servicenters are listed in the servicenter directory.
- Call 1-800-272-7033 for the location of an authorized servicenter.
- This product is designed for use in the United States of America. Sale or use of this product in other countries/areas may violate local laws.

#### - When You Ship the Product

- Carefully pack your unit, preferably in the original carton.
- Attach a letter, detailing the symptom, to the outside of the carton.
   Symptom
- Send the unit to an authorized servicenter, prepaid and adequately insured.
- Do not send your unit to the Panasonic Consumer Electronics Company listed below or to executive or regional sales offices. These locations do not repair consumer products.

The information in this document is subject to change without notice

## Panasonic Consumer Electronics Company, Division of Panasonic Corporation of North America One Panasonic Way, Secaucus, New Jersey 07094

#### Panasonic Puerto Rico, Inc.

San Gabriel Industrial Park, Ave. 65 de Infantería, Km. 9.5, Carolina, Puerto Rico 00985

#### Copyright:

This material is copyrighted by Panasonic Communications Co., Ltd., and may be reproduced for internal use only. All other reproduction, in whole or in part, is prohibited without the written consent of Panasonic Communications Co., Ltd.